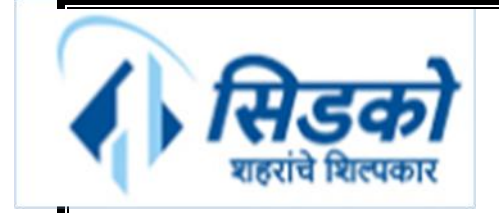

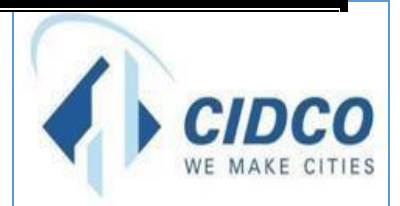

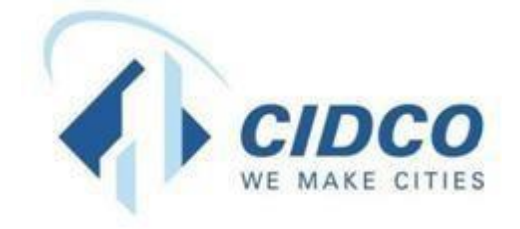

# **ऑनलाईन अपील करण्यासाठी मदत फाईल**

**शहर आणि औद्योणिक णिकास महामंडळ मर्ााणित**

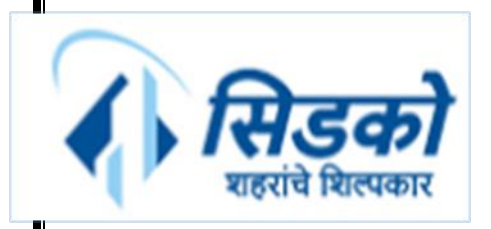

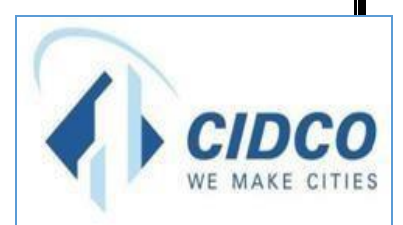

## https://cidco.nivarakendra.in/App/applicantLandingPage

अनुक्रमणिका

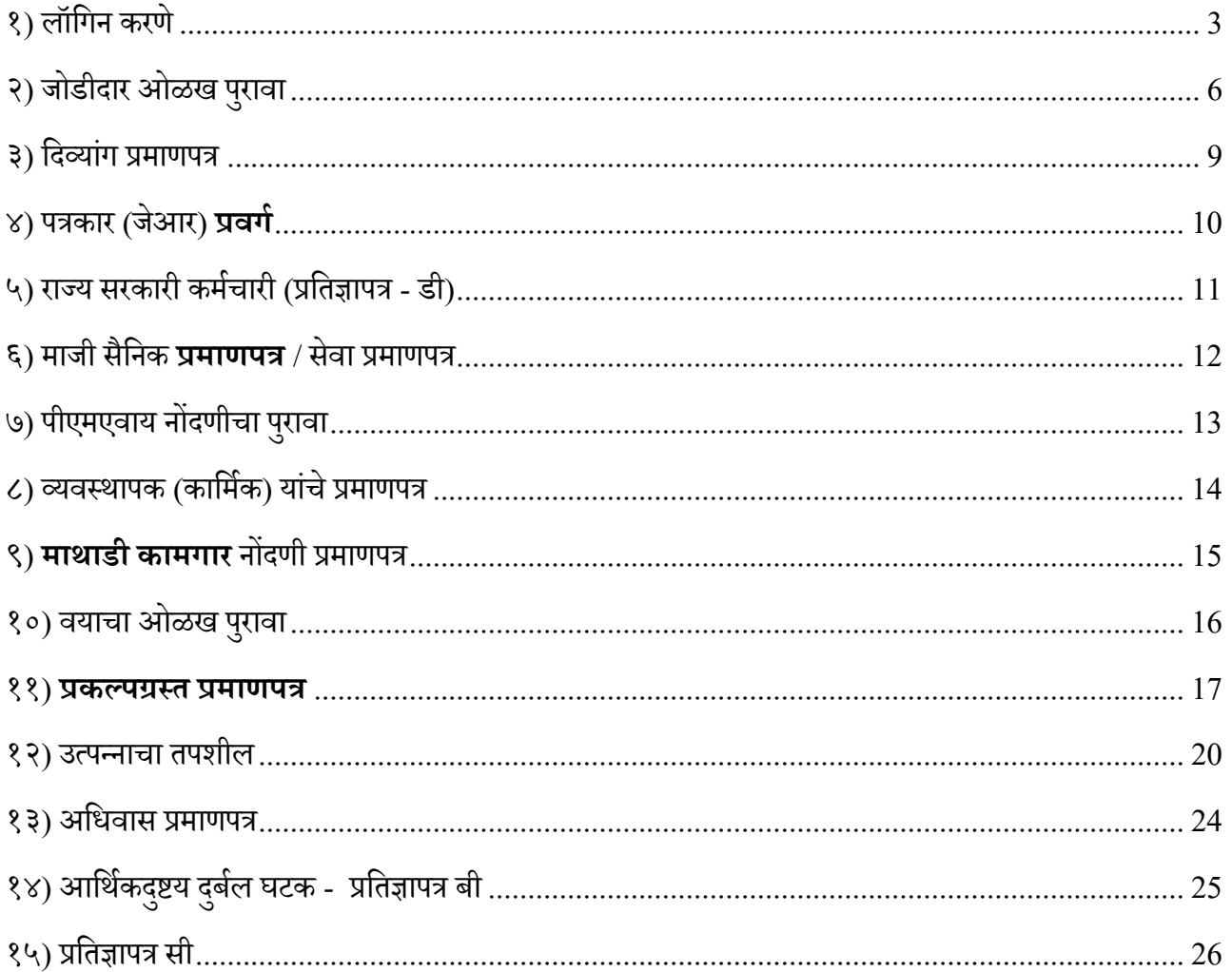

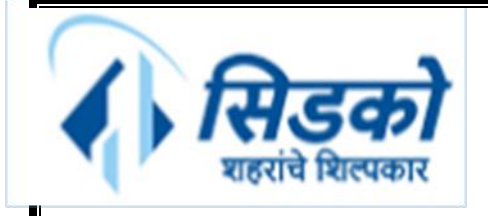

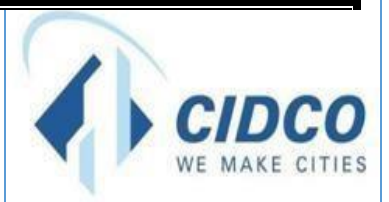

- <span id="page-2-0"></span>**)** लॉगिन करणे
- . **LOGIN** बटण क्लिक करावे.

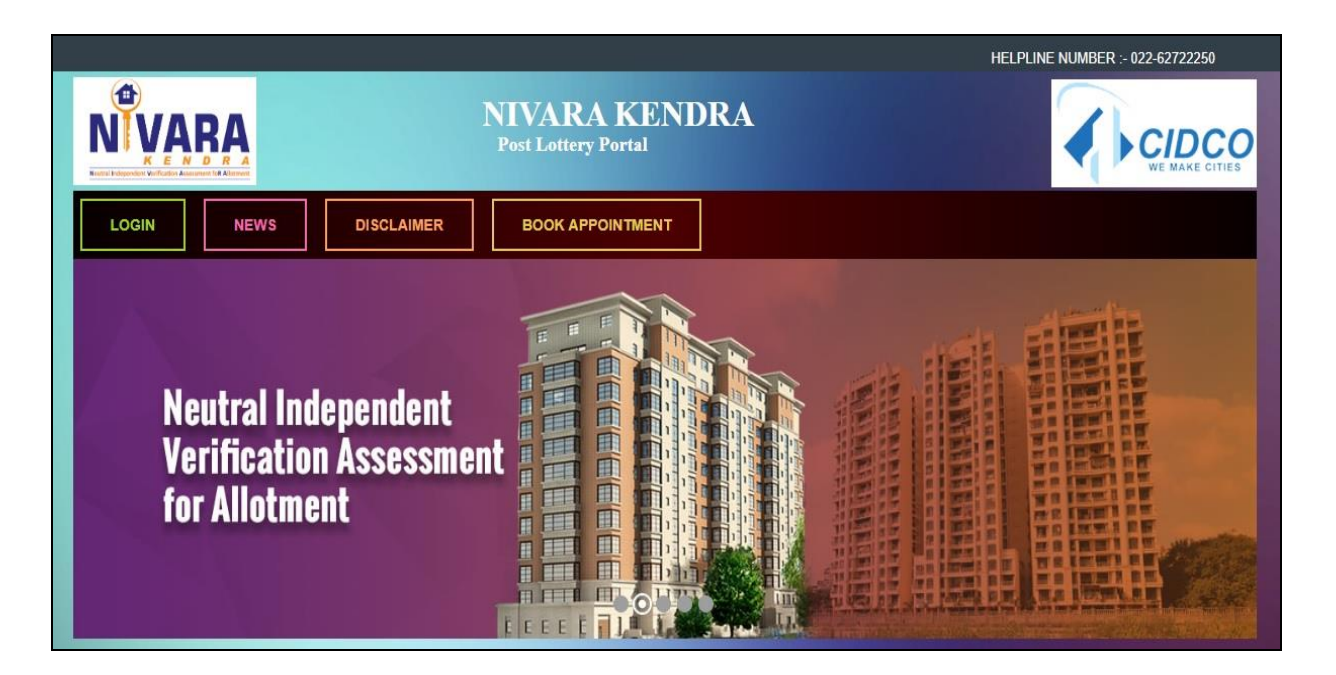

. तमुचा **Application Number** व **Verification Code** बॉलसमध्येनमदू के ल्याप्रमाणेक्िहा.

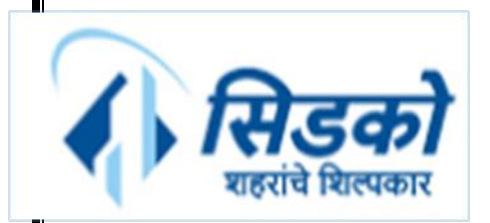

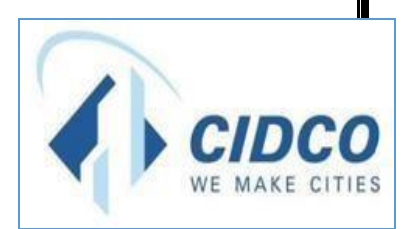

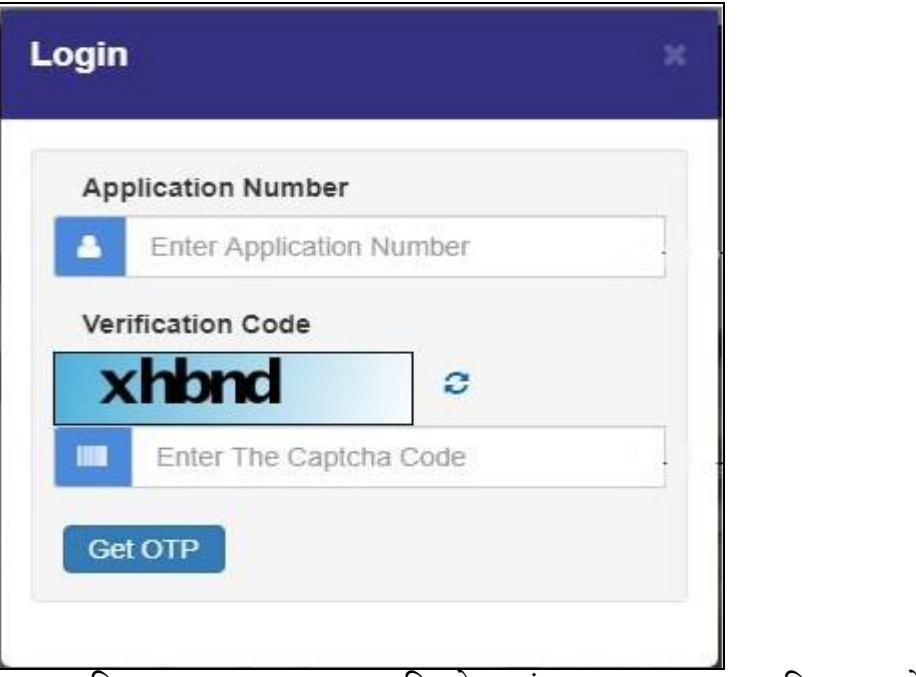

. **Application Number** आक्ण **Verification Code** प्रक्वष्ट केल्यानंतर, **Get OTP** बटण क्लिक करावे.

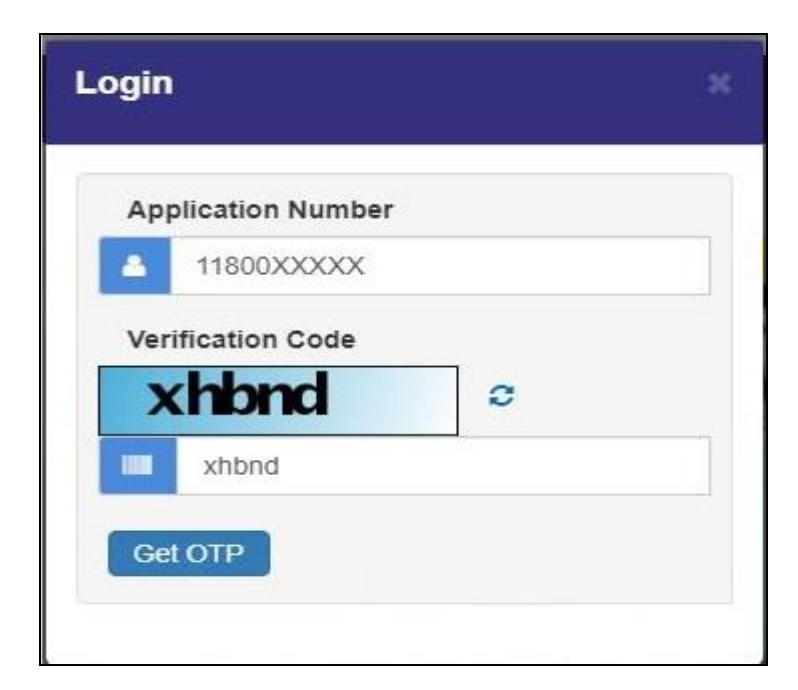

. आपल्यानोंदणीकृत मोबाइि क्रमांकावर प्राप्त **OTP** प्रक्वष्ट करा आक्ण **Login** बटण क्लिक करावे.

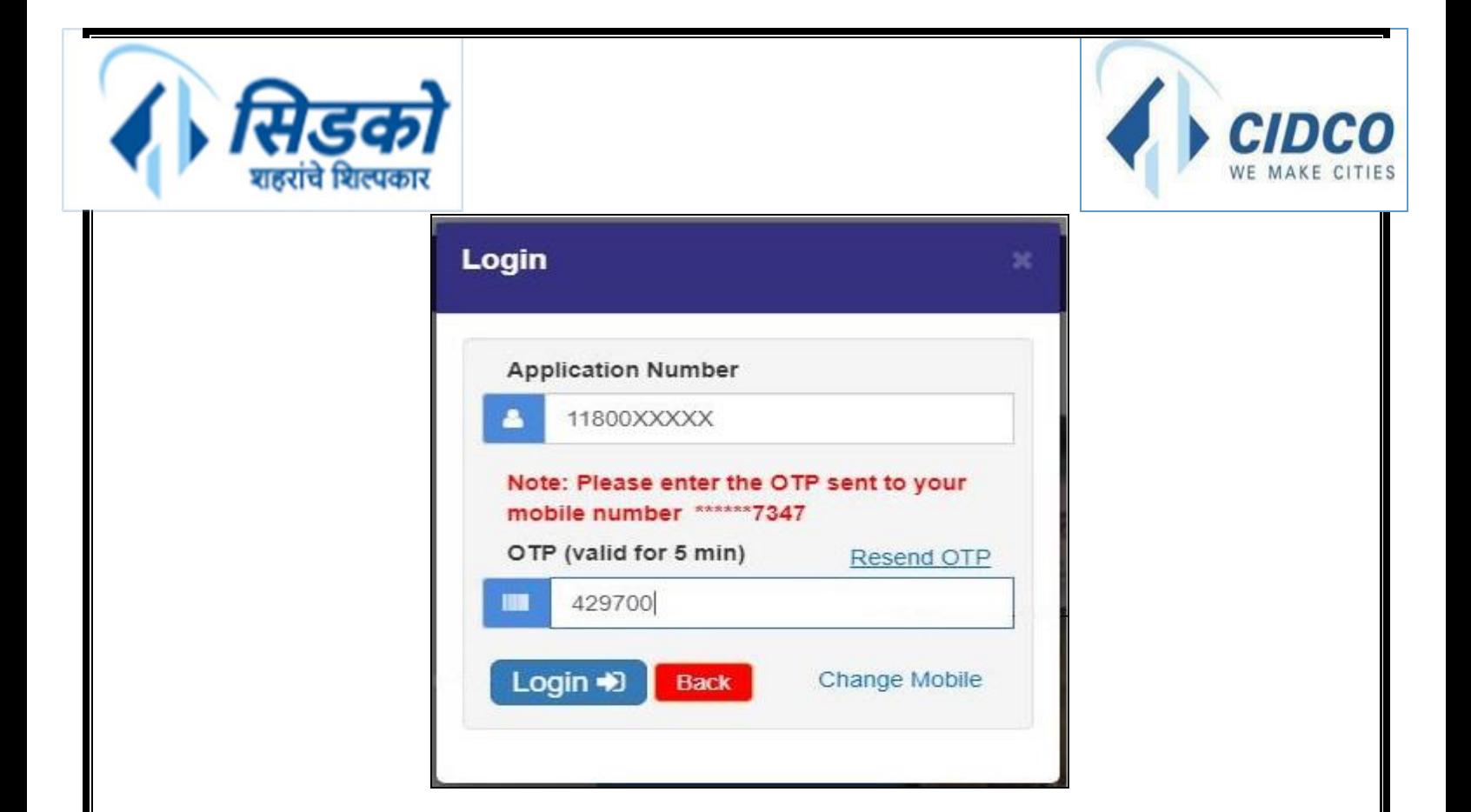

. पढुीि प्रक्क्रयेसाठी **My Applications** वर क्लिक करा.

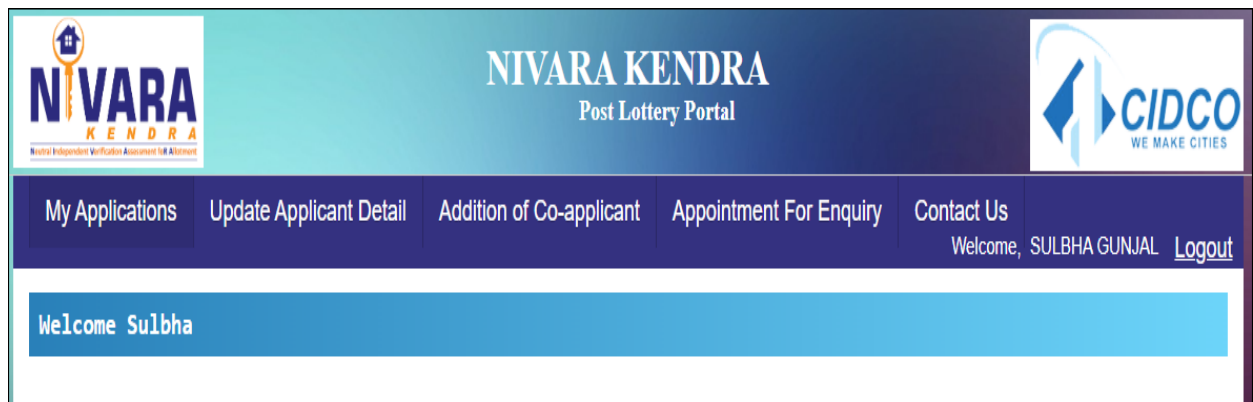

. संबंक्ित अर्जक्रमांकाच्या **Appeal Document Verify** बटण क्लिक करावे.

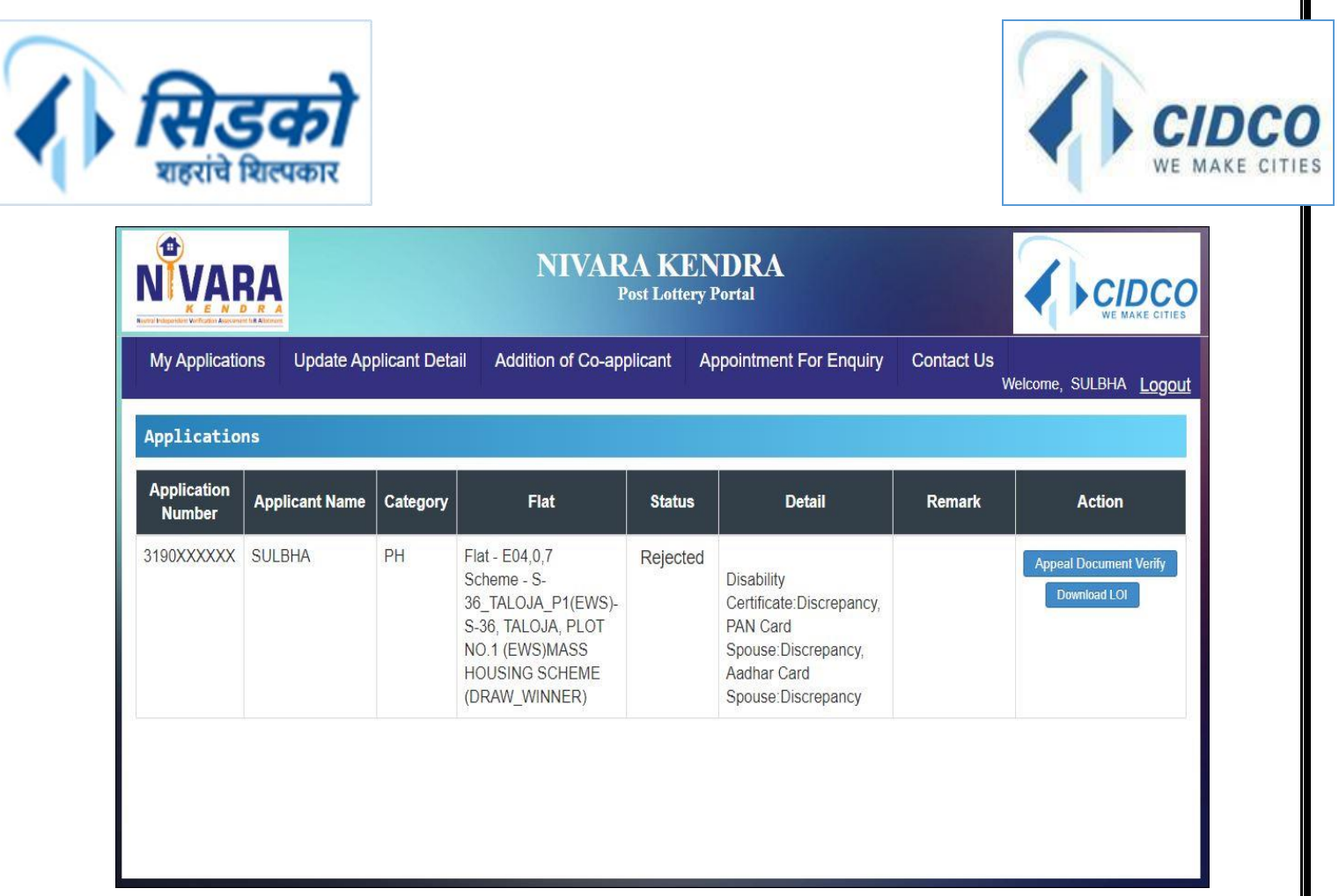

७. कागदपत्र अपलोड करण्यासाठी Applicant Documents येथे खाली स्क्रोल करा.

# <span id="page-5-0"></span>**२) जोडीदार ओळख प ु रावा**

## **जोडीदाराच्या आधार काडडपुराव्यासाठी:**

- १. जोडीदाराचा योग्य आधार कार्ड क्रमांक प्रविष्ट करा.
- २. जोडीदाराच्या आधार कार्डची स्कॅन केलेली प्रत अपलोड करण्यासाठी "Choose File" बटण क्लिक करावे.
- ३. आपल्या संगणकावरून / लॅपटॉपमधून योग्य फाईल निवडा.
- ४. "Upload" बटण क्लिक करावे.
- ५. प्रविष्ट केलेला सर्व तपशील जतन करण्यासाठी "Save" बटण क्लिक करावे.

## **जोडीदाराच्या पॅन काडडपुराव्यासाठी:**

- १. जोडीदाराचा योग्य पॅन कार्ड क्रमांक प्रविष्ट करा.
- २. पॅन कार्डचा तपशील आपोआप मिळवण्यासाठी "Fetch Data from API" बटण क्लिक करावे.

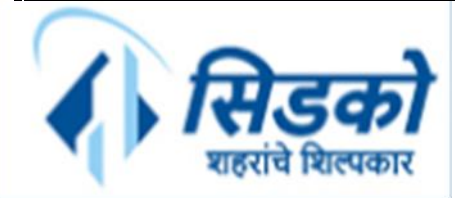

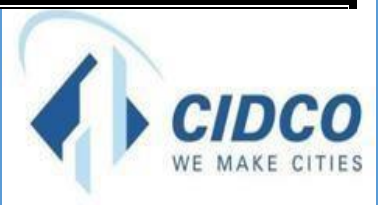

- ३. जर माहिती आपोआप मिळत नसेल तर आपणास तपशील स्वतः प्रविष्ट करावा लागेल.
- ४. पॅन कार्डवर दाखवल्याप्रमाणे जोडीदाराचे पहिले नाव प्रविष्ट करा.
- ५. पॅनकार्डवर दाखवल्याप्रमाणे जोडीदाराचे मधले नाव प्रविष्ट करा (पर्यायी).
- ६. पॅन कार्डवर दाखवल्याप्रमाणे जोडीदाराचे आडनाव लिहा.
- ७. जोडीदाराच्या आधार कार्डची स्कॅन केलेली प्रत अपलोड करण्यासाठी "Choose File" बटण क्लिक करावे.
- ८. आपल्या संगणकावरून / लॅपटॉपमधून योग्य फाईल निवडा.
- ९. "Upload" बटण क्लिक करावे.
- १०. प्रविष्ट केलेला सर्व तपशील जतन करण्यासाठी "Save" बटण क्लिक करावे.

पुढे जाण्यापूर्वी सर्व जतन केलेले तपशील सत्यापित करा. एकदा सर्व तपशील पडताळल्यानंतर, तपशील सबमिट करण्यासाठी "**Final Submit**" बटण क्लिक करावे.

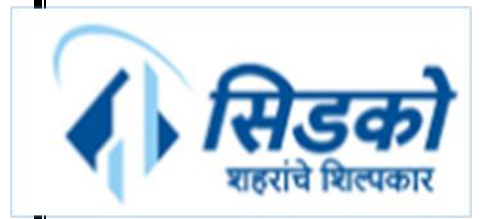

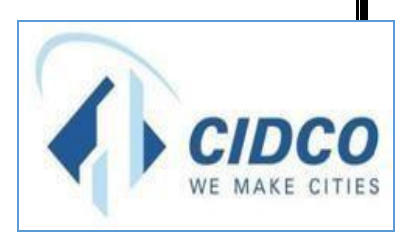

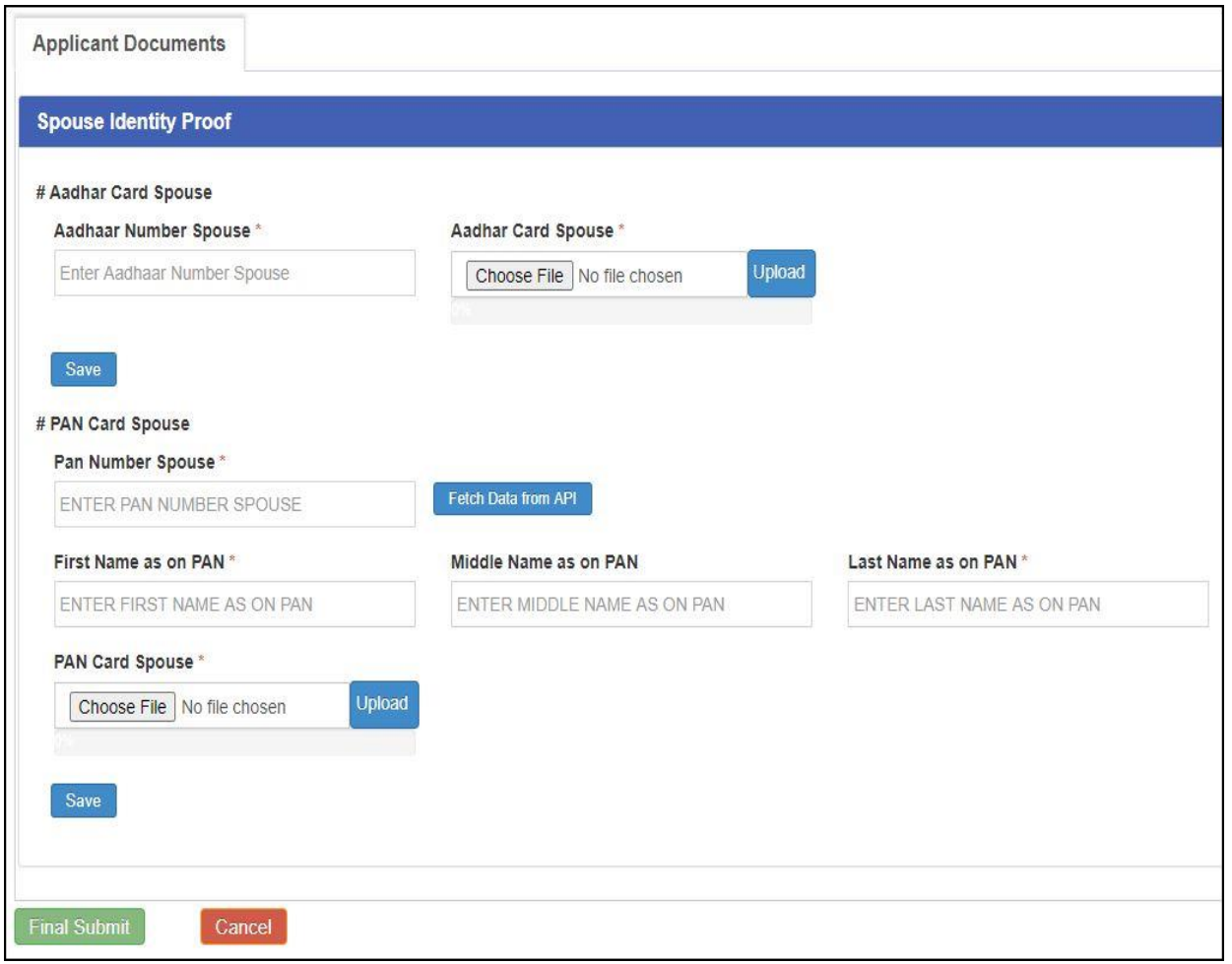

"Final Submit" बटण क्लिक केल्यानंतर OTP प्रविष्ट करण्यासाठी विंडो दिसेल. आपल्याला आपल्या नोंदणीकृत मोबाइल नंबरवर प्राप्त झालेला वैध OTP तेथे प्रविष्ट करा आणि ''OK'' बटण क्लिक करावे. आपले ऑनलाईन अपील यशस्वीरित्या सबमिट केले जाईल.

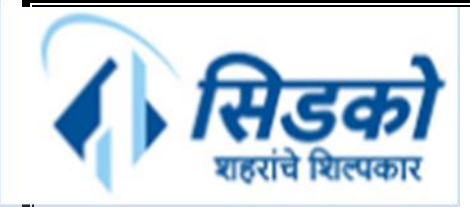

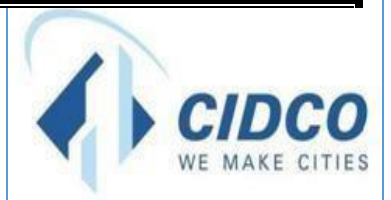

## <span id="page-8-0"></span>**३) णदव्याांग प्रमािपत्र**

- १. दिव्यांग प्रमाणपत्रात बारकोड / वैयक्तिक ओळख क्रमांक असल्यास "Yes" पर्याय निवडा; अन्यथा "No" पर्याय क्नवडा.
- २. दिव्यांग प्रमाणपत्रात दिलेला कागदपत्र क्रमांक द्या.
- ३. रॅम्प आवश्यक असल्यास "Yes" पर्याय निवडा; अन्यथा "No" पर्याय निवडा.
- ४. दिव्यांग प्रमाणपत्राची स्कॅन केलेली प्रत अपलोड करण्यासाठी "Choose File" बटण क्लिक करावे.
- ५. आपल्या संगणकावरून / लॅपटॉपमधून योग्य फाईल निवडा.
- ६. "Upload" बटण क्लिक करावे.
- ७. PH (Physically Handicapped शारीरिकदृष्टया दिव्यांग) संमती पत्राची स्कॅन केलेली प्रत अपलोड करण्यासाठी "Choose File" बटण क्लिक करावे.
- ८. आपल्या संगणकावरून / लॅपटॉपमधून योग्य फाईल निवडा.
- ९. "Upload" बटण क्लिक करावे.
- १०. प्रविष्ट केलेला सर्व तपशील जतन करण्यासाठी "Save" बटण क्लिक करावे.

पुढे जाण्यापूर्वी सर्व जतन केलेले तपशील सत्यापित (Verify) करा. एकदा सर्व तपशील पडताळल्यानंतर, तपशील सबक्मट करण्यासाठी "**Final Submit**" बटण क्लिक करावे.

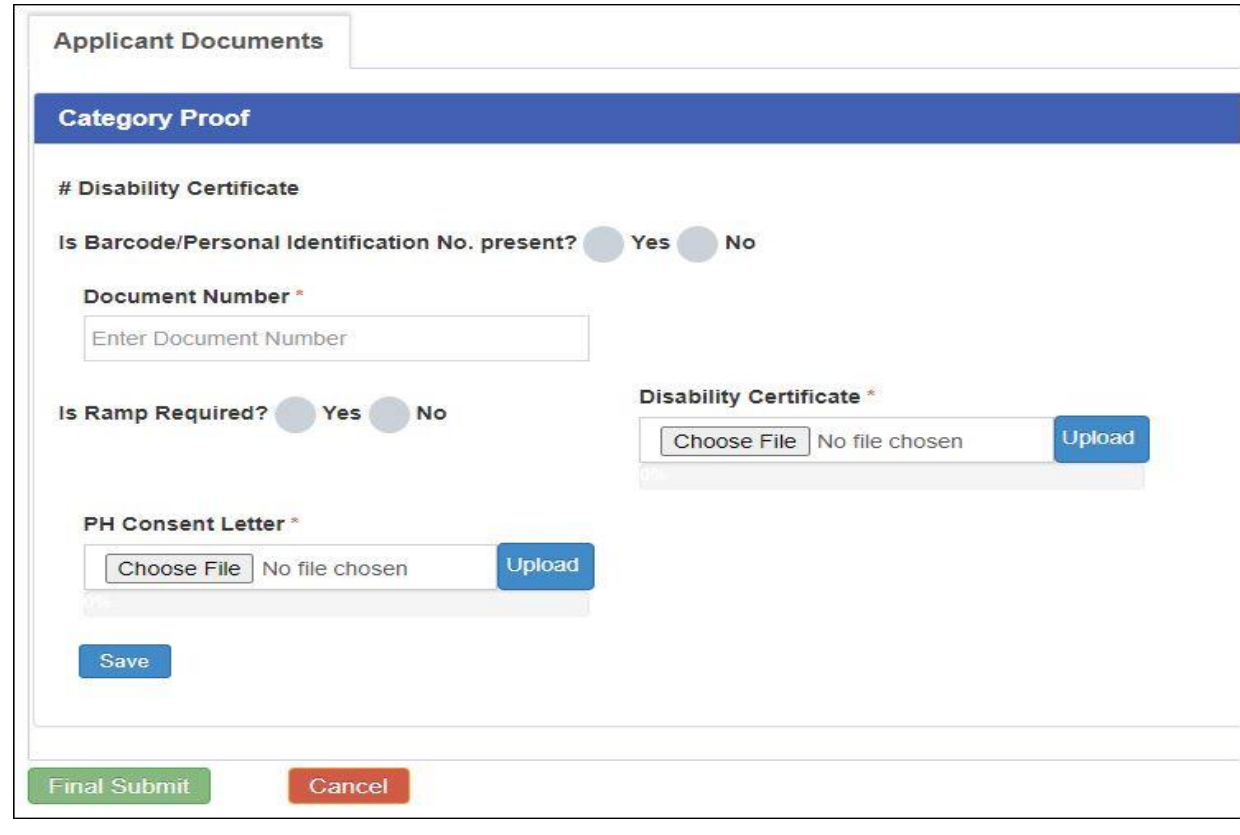

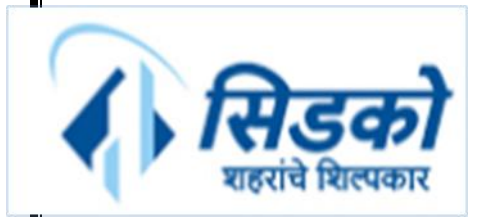

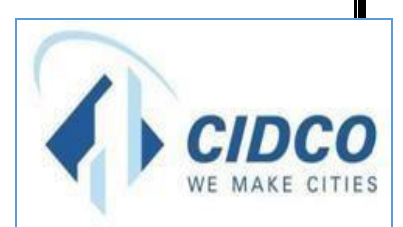

"Final Submit" बटण क्लिक केल्यानंतर OTP प्रविष्ट करण्यासाठी विंडो दिसेल. आपल्याला आपल्या नोंदणीकृत मोबाइल नंबरवर प्राप्त झालेला वैध OTP तेथे प्रविष्ट करा आणि ''OK'' बटण क्लिक करावे. आपले ऑनलाईन अपील यशस्वीरित्या सबमिट केले जाईल.

# <span id="page-9-0"></span>**४) पत्रकार (जेआर) प्रििा**

- १. सर्व तपशील आपोआप मिळवण्यासाठी "Fetch Data from API" बटण क्लिक करावे.
- २. आपले नाव नमुद करून योग्य "न्यूज एजन्सीचे नाव" निवडा.
- ३. हुद्दा प्रक्वष्ट करा.
- ४. DGIPR प्रमाणपत्र क्रमांक प्रक्वष्ट करा.
- ५. DGIPR प्रमाणपत्राची स्कॅन केलेली प्रत अपलोड करण्यासाठी "Choose File" बटण क्लिक करावे.
- ६. आपल्या संगणकावरून / लॅपटॉपमधून योग्य फाईल निवडा.
- ७. "Upload" बटण क्लिक करावे.
- ८. प्रविष्ट केलेला सर्व तपशील जतन करण्यासाठी "Save" बटण क्लिक करावे.

पुढे जाण्यापूर्वी सर्व जतन केलेले तपशील सत्यापित (Verify) करा. एकदा सर्व तपशील पडताळल्यानंतर, तपशील सबक्मट करण्यासाठी "**Final Submit**" बटण क्लिक करावे.

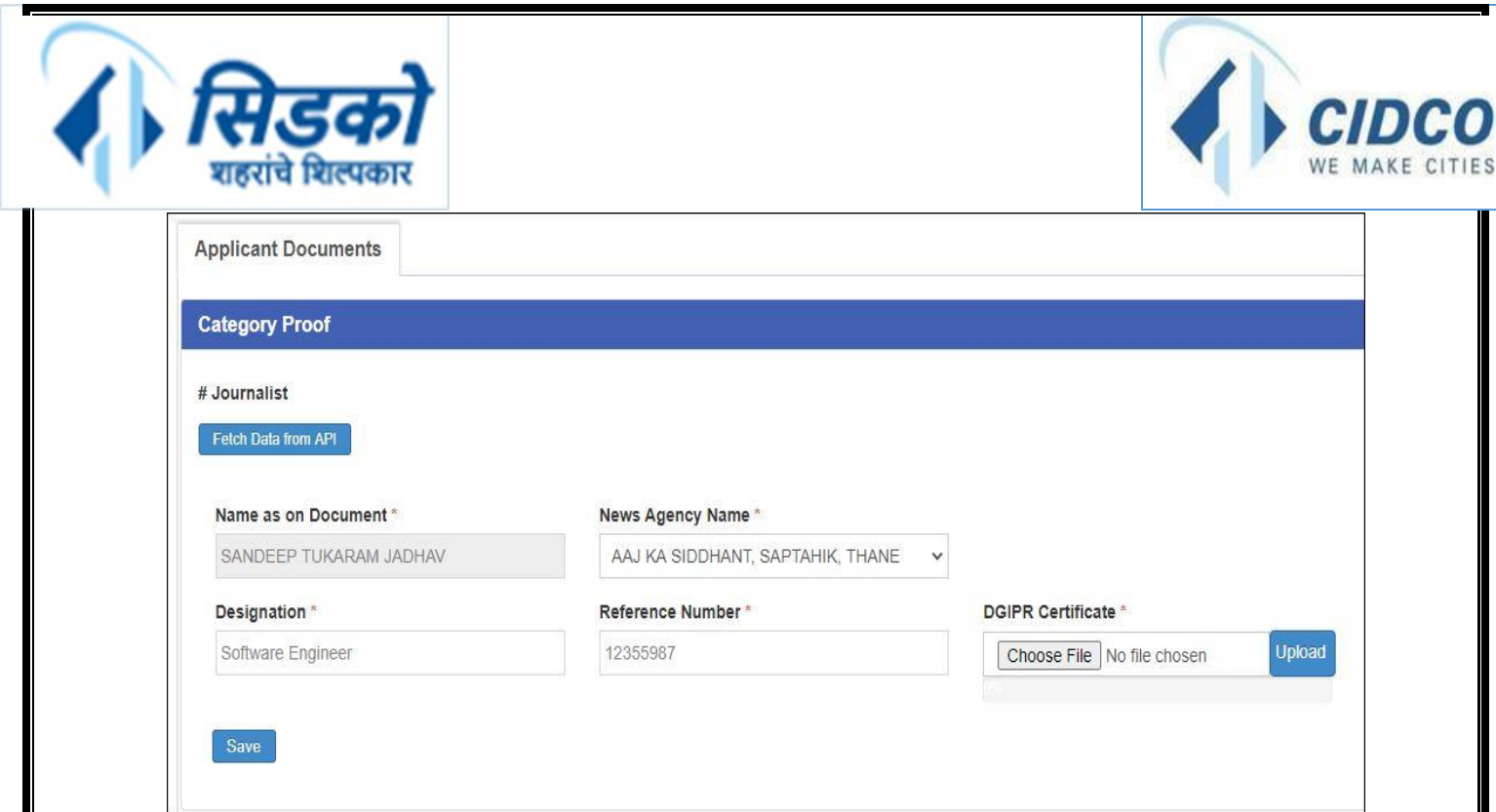

# <span id="page-10-0"></span>**५)** राज्् सरकारी कममचारी (**प्रणतज्ञापत्र** - **डी**)

१. सर्व तपशील आपोआप मिळवण्यासाठी "Fetch Data from API" बटण क्लिक करावे.

#### **कोिताही तपशील न णमळाल्यास खालील चरिाांचेअनुसरि करा:**

- २. योग्य क्वभाग क्नवडा.
- ३. वैध हुद्दा प्रविष्ट करा.
- ४. नोकरीत नियुक्ती/रुजू होण्याची योग्य तारीख निवडा.
- ५. प्रतिज्ञापत्र डी ची स्कॅन केलेली प्रत अपलोड करण्यासाठी "Choose File" बटण क्लिक करावे.
- ६. तुमच्या संगणकावरून / लॅपटॉपमधून योग्य फाईल निवडा.
- ७. "Upload" बटण क्लिक करावे.
- ८. प्रविष्ट केलेला सर्व तपशील जतन करण्यासाठी "Save" बटण क्लिक करावे.

पुढे जाण्यापूर्वी सर्व जतन केलेले तपशील सत्यापित (Verify) करा. एकदा सर्व तपशील पडताळल्यानंतर, तपशील सबक्मट करण्यासाठी "**Final Submit**" बटण क्लिक करावे.

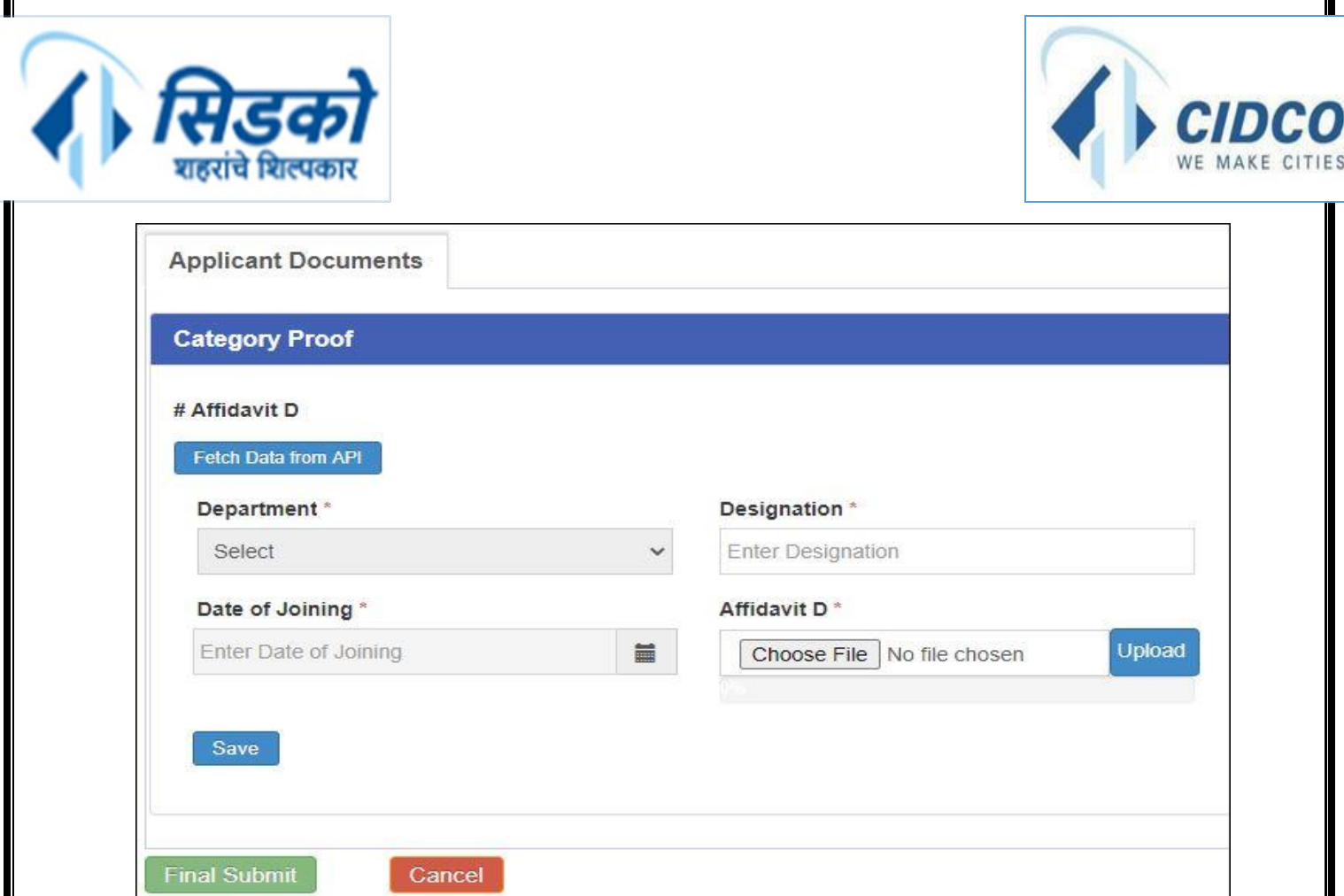

"Final Submit" बटण क्लिक केल्यानंतर OTP प्रविष्ट करण्यासाठी विंडो दिसेल. आपल्याला आपल्या नोंदणीकृत मोबाइल नंबरवर प्राप्त झालेला वैध OTP तेथे प्रविष्ट करा आणि "OK" बटण क्लिक करावे. आपले ऑनलाईन अपील यशस्वीरित्या सबमिट केले जाईल.

# <span id="page-11-0"></span>**६) माजी सैणनक प्रमािपत्र** / **सेवा प्रमािपत्र**

१. सर्व तपशील आपोआप मिळवण्यासाठी "Fetch Data from API" बटण क्लिक करावे.

## **कोिताही तपशील न णमळाल्यास खालील चरिाांचेअनुसरि करा:**

- २. योग्य पदवी स्क्थान प्रक्वष्ट करा.
- ३. वैध आयडी क्रमांक प्रविष्ट करा (पर्यायी).
- ४. वैध सैन्य क्रमांक प्रविष्ट करा (पर्यायी).
- ५. संरक्षण प्रकार क्नवडा.
- ६. सेवा प्रकार क्नवडा.
- ७. माजी सैनिक / सेवा प्रमाणपत्राची स्कॅन केलेली प्रत अपलोड करण्यासाठी "Choose File" बटण क्लिक करावे.
- ८. तुमच्या संगणकावरून / लॅपटॉपमधून योग्य फाईल निवडा.
- ९. "Upload" बटण क्लिक करावे.
- १०. प्रविष्ट केलेला सर्व तपशील जतन करण्यासाठी "Save" बटण क्लिक करावे.

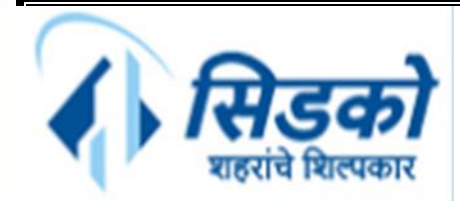

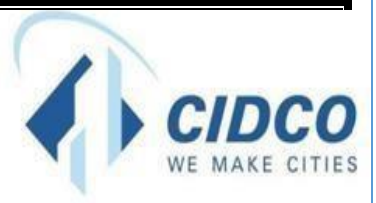

पुढे जाण्यापूर्वी सर्व जतन केलेले तपशील सत्यापित (Verify) करा. एकदा सर्व तपशील पडताळल्यानंतर, तपशील सबक्मट करण्यासाठी "**Final Submit**" बटण क्लिक करावे.

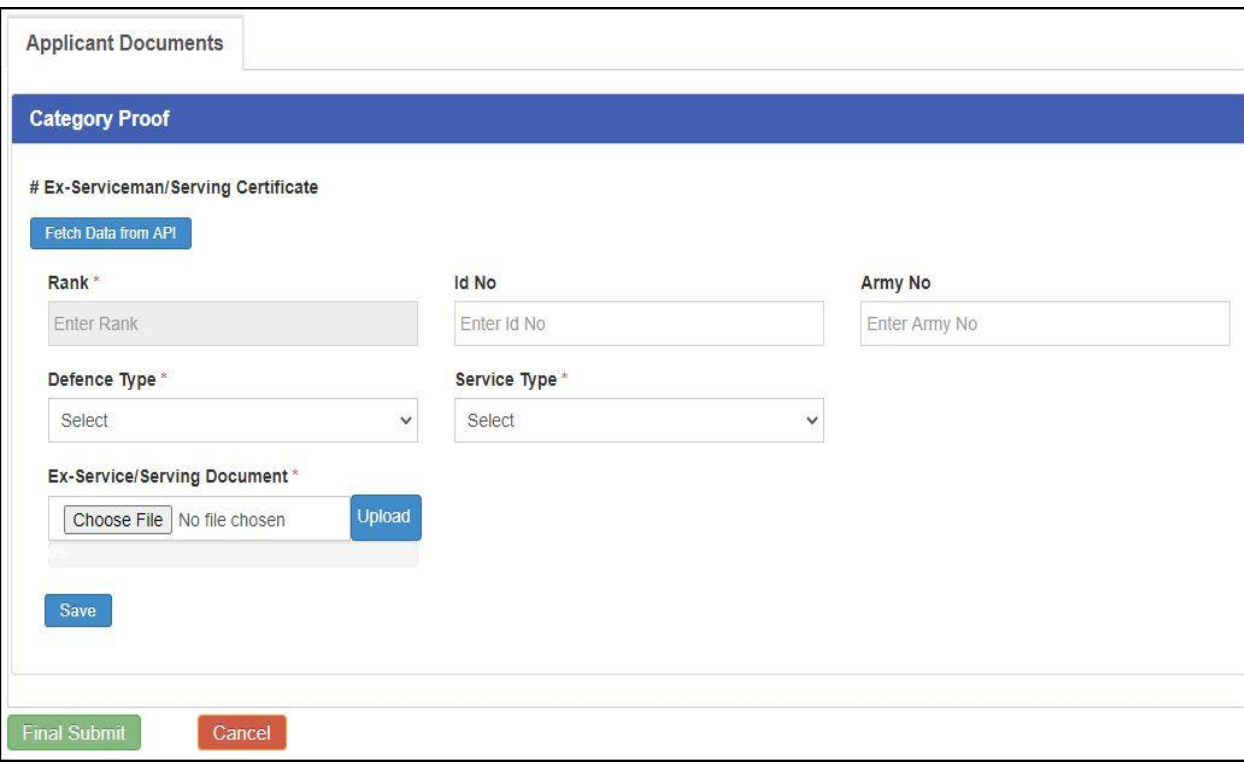

# <span id="page-12-0"></span>**७) पीएमएवाय नोंदिीचा प ु रावा**

- १. योग्य नोंदणी प्रकार क्नवडा.
- २. वैध पीएमएवाय नोंदणी क्रमांक प्रविष्ट करा.
- ३. योग्य नोंदणीची तारीख क्नवडा.
- ४. पीएमएवाय नोंदणी पुराव्याची स्कॅन केलेली प्रत अपलोड करण्यासाठी "Choose File" बटण क्लिक करावे.
- ५. तुमच्या संगणकावरून / लॅपटॉपमधून योग्य फाईल निवडा.
- ६. "Upload" बटण क्लिक करावे.
- ७. प्रविष्ट केलेला सर्व तपशील जतन करण्यासाठी "Save" बटण क्लिक करावे.

पुढे जाण्यापूर्वी सर्व जतन केलेले तपशील सत्यापित (Verify) करा. एकदा सर्व तपशील पडताळल्यानंतर, तपशील सबक्मट करण्यासाठी "**Final Submit**" बटण क्लिक करावे.

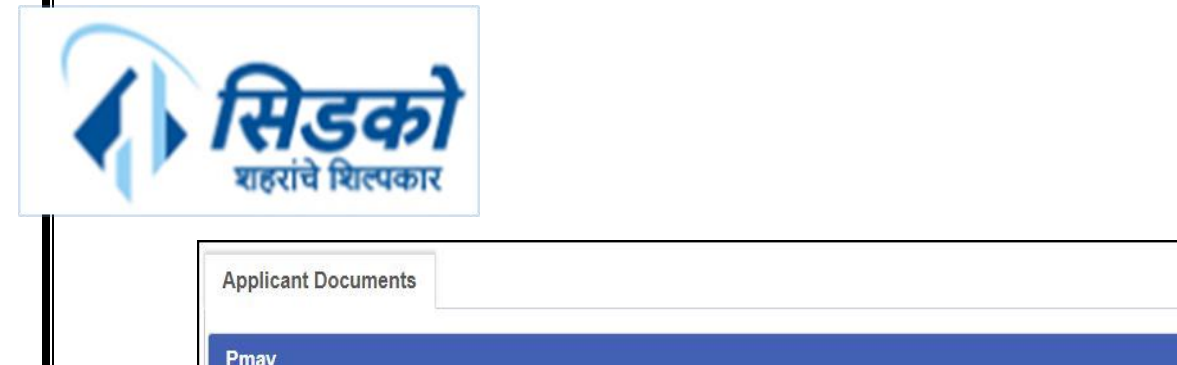

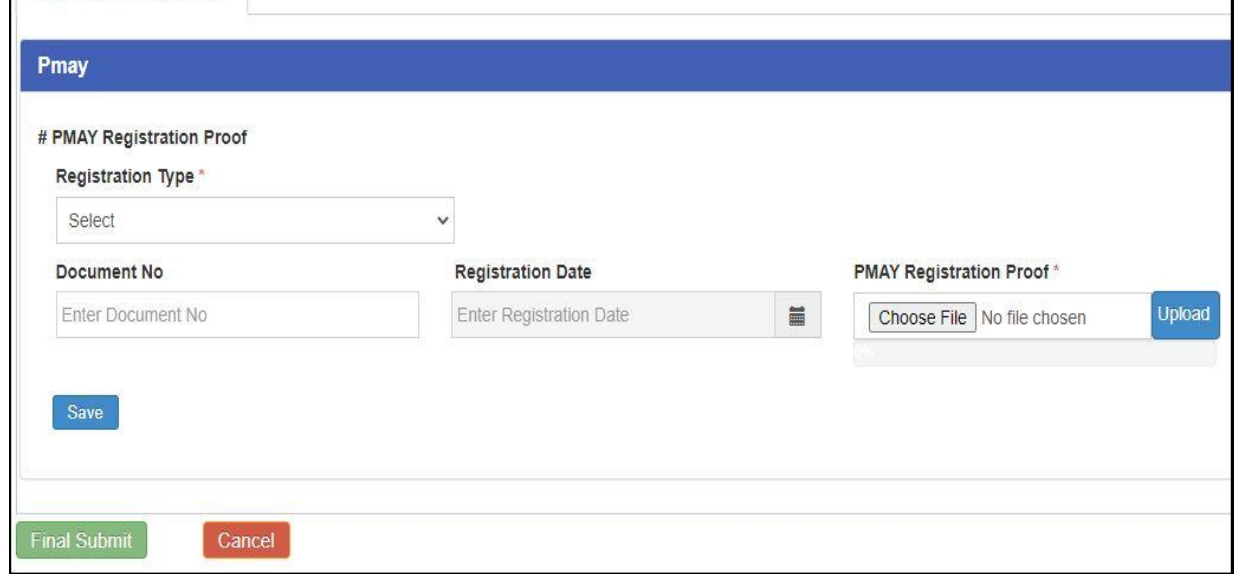

"Final Submit" बटण क्लिक केल्यानंतर OTP प्रविष्ट करण्यासाठी विंडो दिसेल. आपल्याला आपल्या नोंदणीकृत मोबाइल नंबरवर प्राप्त झालेला वैध OTP तेथे प्रविष्ट करा आणि ''OK'' बटण क्लिक करावे. आपले ऑनलाईन अपील यशस्वीरित्या सबमिट केले जाईल.

# <span id="page-13-0"></span>**८) व्यवस्थापक (काणमडक) याांचेप्रमािपत्र**

१. सर्व तपशील आपोआप मिळवण्यासाठी "Fetch Data from API" बटण क्लिक करावे.

## **कोिताही तपशील न णमळाल्यास खालील चरिाांचेअनुसरि करा:**

- २. योग्य क्वभाग क्नवडा.
- ३. योग्य हुद्दा क्नवडा.
- ४. रुर्ूहोण्याची योग्य तारीख क्नवडा.
- ५. जर अर्जदाराचे कर्मचारी कल्याणकारी योजनेंतर्गत घर असेल तर "Yes" पर्याय निवडा: नाहीतर "No" पर्याय निवडा.
- ६. कर्मचारी कार्डची स्कॅन केलेली प्रत अपलोड करण्यासाठी "Choose File" बटण क्लिक करावे.
- ७. आपल्या संगणकावरून / लॅपटॉपमधून योग्य फाईल निवडा.

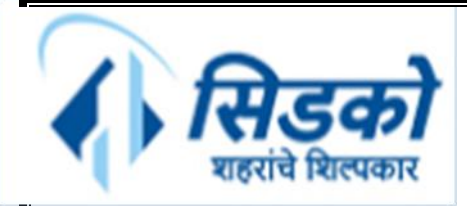

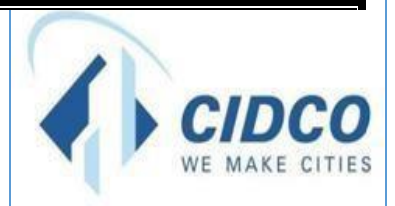

८. "Upload" बटण क्लिक करावे.

९. प्रविष्ट केलेला सर्व तपशील जतन करण्यासाठी "Save" बटण क्लिक करावे.

पुढे जाण्यापूर्वी सर्व जतन केलेले तपशील सत्यापित (Verify) करा. एकदा सर्व तपशील पडताळल्यानंतर, तपशील

सबक्मट करण्यासाठी "**Final Submit**" बटण क्लिक करावे.

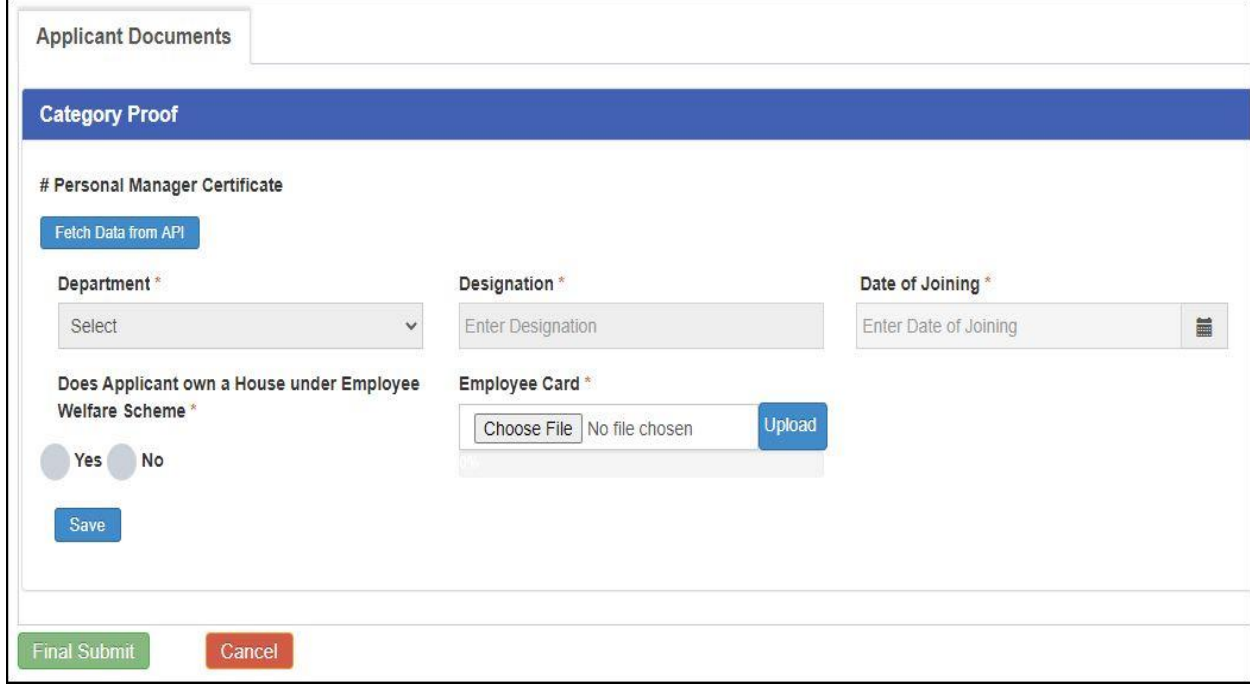

"Final Submit" बटण क्लिक केल्यानंतर OTP प्रविष्ट करण्यासाठी विंडो दिसेल. आपल्याला आपल्या नोंदणीकृत मोबाइल नंबरवर प्राप्त झालेला वैध OTP तेथे प्रविष्ट करा आणि ''OK'' बटण क्लिक करावे. आपले ऑनलाईन अपील यशस्वीरित्या सबमिट केले जाईल.

# <span id="page-14-0"></span>**९) माथाडी कामिार नोंदिी प्रमािपत्र**

- १. नोंदणी कागदपत्र क्रमांक प्रक्वष्ट करा.
- २. कागदपत्राची योग्य तारीख क्नवडा.
- ३. प्रमाणपत्रावर दाखवल्याप्रमाणेनाव प्रक्वष्ट करा.
- ४. जारी करणारया प्राधिकरणाचे योग्य स्थान निवडा.
- ५. अर्जदाराचे योग्य कार्य स्थान निवडा.
- ६. माथाडी नोंदणी प्रमाणपत्राची स्कॅन केलेली प्रत अपलोड करण्यासाठी "Choose File" बटण क्लिक करावे.
- ७. आपल्या संगणकावरून / लॅपटॉपमधून योग्य फाईल निवडा.
- ८. "Upload" बटण क्लिक करावे.

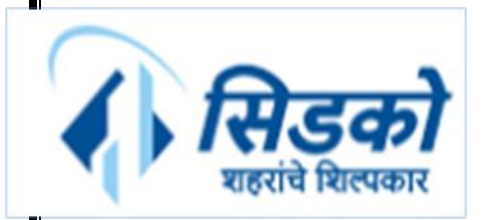

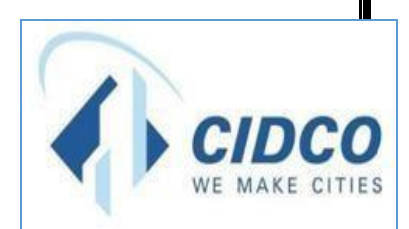

९. प्रविष्ट केलेला सर्व तपशील जतन करण्यासाठी "Save" बटण क्लिक करावे.

पुढे जाण्यापूर्वी सर्व जतन केलेले तपशील सत्यापित (Verify) करा. एकदा सर्व तपशील पडताळल्यानंतर, तपशील सबक्मट करण्यासाठी "**Final Submit**" बटण क्लिक करावे.

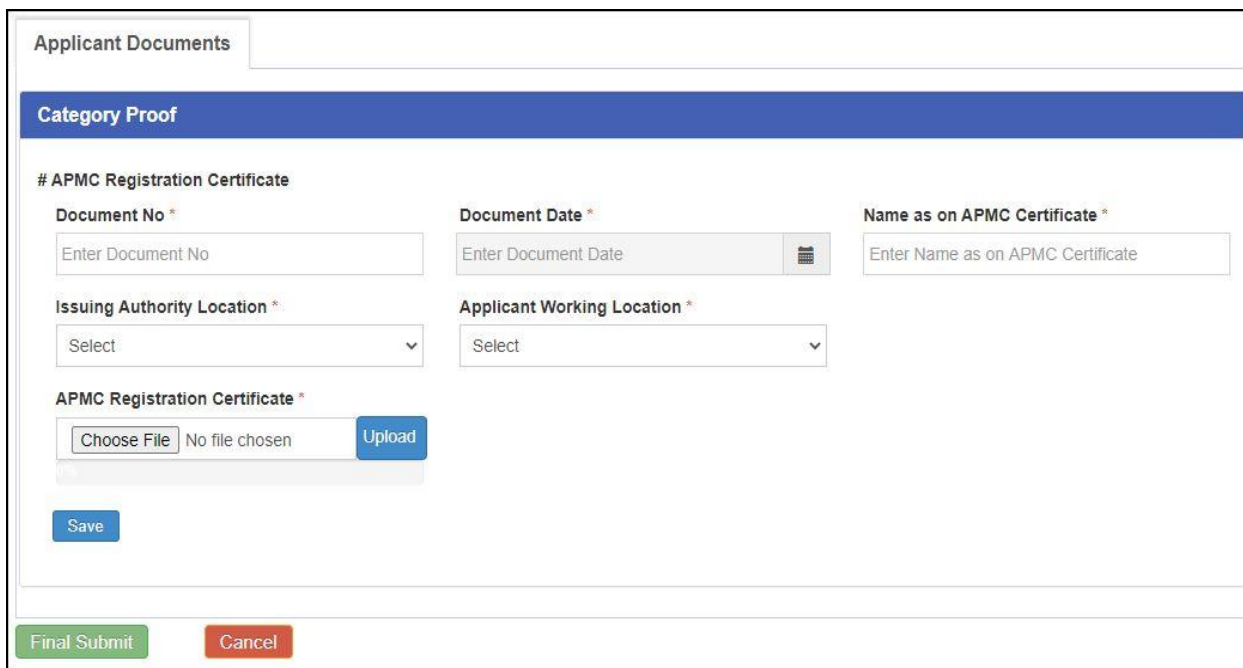

"Final Submit" बटण क्लिक केल्यानंतर OTP प्रविष्ट करण्यासाठी विंडो दिसेल. आपल्याला आपल्या नोंदणीकृत मोबाइल नंबरवर प्राप्त झालेला वैध OTP तेथे प्रविष्ट करा आणि ''OK'' बटण क्लिक करावे. आपले ऑनलाईन अपील यशस्वीरित्या सबमिट केले जाईल.

# <span id="page-15-0"></span>**१०) वयाचा ओळख प ु रावा**

- १. योग्य आधार कार्ड क्रमांक प्रविष्ट करा.
- २. आधार कार्डची स्कॅन केलेली प्रत अपलोड करण्यासाठी "Choose File" बटण क्लिक करावे.
- ३. आपल्या संगणकावरून / लॅपटॉपमधून योग्य फाईल निवडा.
- ४. "Upload" बटण क्लिक करावे.
- ५. प्रविष्ट केलेला सर्व तपशील जतन करण्यासाठी "Save" बटण क्लिक करावे.

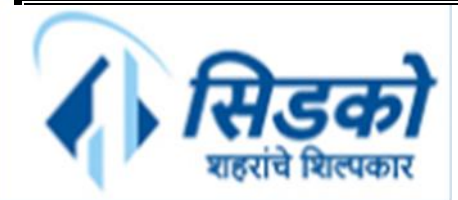

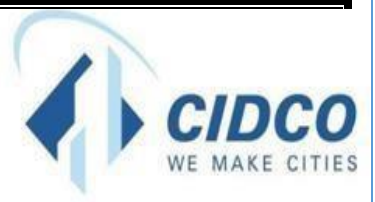

पुढे जाण्यापूर्वी सर्व जतन केलेले तपशील सत्यापित (Verify) करा. एकदा सर्व तपशील पडताळल्यानंतर, तपशील सबक्मट करण्यासाठी "**Final Submit**" बटण क्लिक करावे.

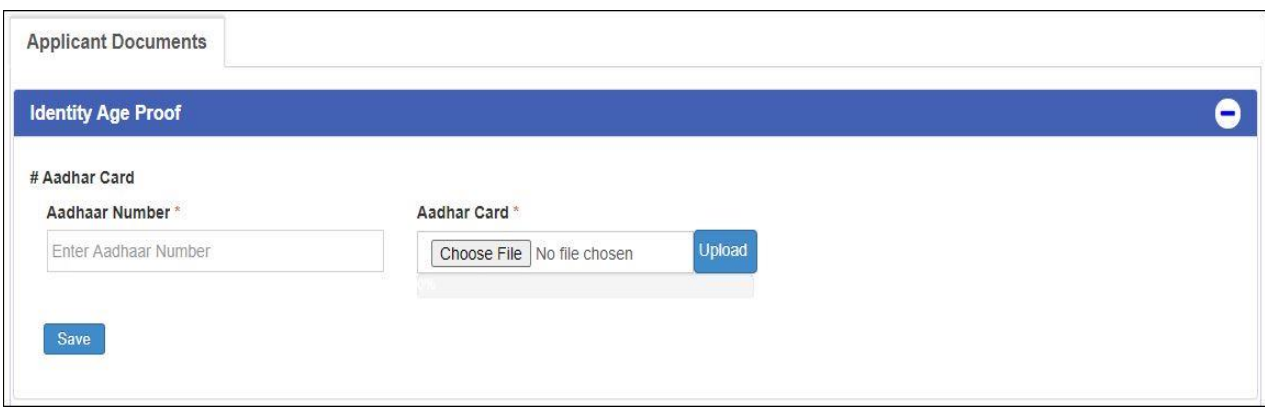

"Final Submit" बटण क्लिक केल्यानंतर OTP प्रविष्ट करण्यासाठी विंडो दिसेल. आपल्याला आपल्या नोंदणीकृत मोबाइल नंबरवर प्राप्त झालेला वैध OTP तेथे प्रविष्ट करा आणि ''OK'' बटण क्लिक करावे. आपले ऑनलाईन अपील यशस्वीरित्या सबमिट केले जाईल.

## <span id="page-16-0"></span>**११) प्रकल्पग्रस्त प्रमािपत्र**

#### **अ) अजडदाराचा प्रकार - स्वतः**

- १. पीएपी निकाल पत्राप्रमाणे नाव प्रविष्ट करा.
- २. अर्जदाराचा योग्य प्रकार क्नवडा "स्क्वतः".
- ३. क्नकाि पत्राचा कागदपत्र क्रमांक प्रक्वष्ट करा.
- ४. क्नकाि पत्राची योग्य कागदपत्र तारीख क्नवडा.
- ५. पीएपी निकाल पत्राची स्कॅन केलेली प्रत अपलोड करण्यासाठी "Choose File" बटण क्लिक करावे.
- ६. आपल्या संगणकावरून / लॅपटॉपमधून योग्य फाईल निवडा.

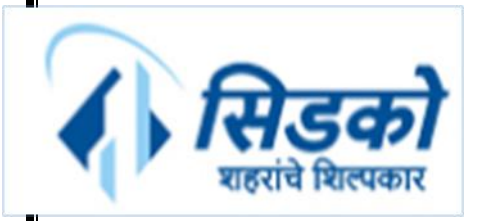

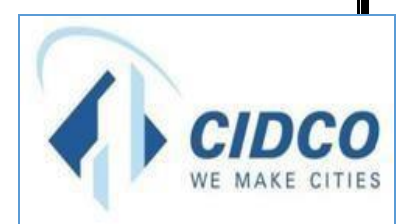

- ७. "Upload" बटण क्लिक करावे.
- ८. ''अर्जदाराने इतर पीएपी कागदपत्रे आणली आहेत का?'' ह्यासाठी कोणताही एक पर्याय निवडा.
	- जर "Yes" पर्याय निवडला असेल तर, खालील तपशील भरा:
	- i. इतर कागदपत्राचे नाव प्रविष्ट करा.
	- ii. इतर कागदपत्राचा क्रमांक प्रक्वष्ट करा.
	- iii. इतर कागदपत्राची योग्य तारीख क्नवडा.
	- iv. इतर कागदपत्राची स्कॅन केलेली प्रत अपलोड करण्यासाठी "Choose File" बटण क्लिक करावे.
	- $v$ . आपल्या संगणकावरून / लॅपटॉपमधून योग्य फाईल निवडा.
	- vi. "Upload" बटण क्लिक करावे.
- ९. प्रविष्ट केलेला सर्व तपशील जतन करण्यासाठी "Save" बटण क्लिक करावे.

पुढे जाण्यापूर्वी सर्व जतन केलेले तपशील सत्यापित (Verify) करा. एकदा सर्व तपशील पडताळल्यानंतर, तपशील सबक्मट करण्यासाठी "**Final Submit**" बटण क्लिक करावे

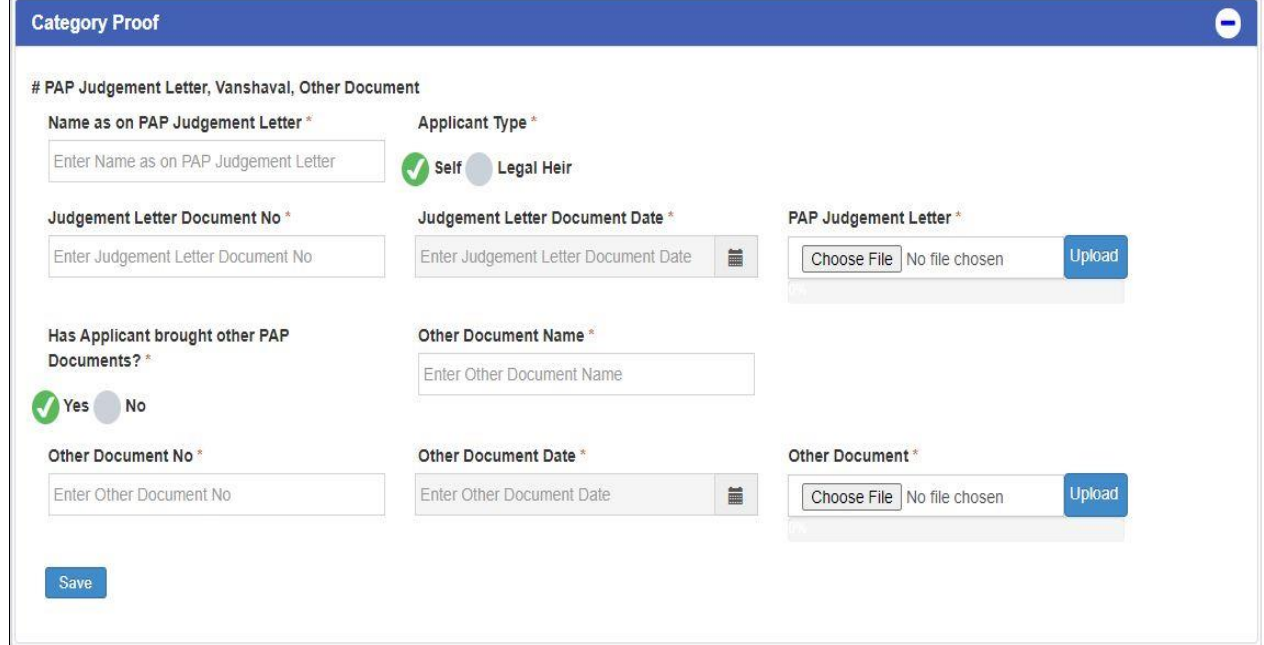

## **ब) अजडदाराचा प्रकार - कायदेशीर वारस**

- १. पीएपी निकाल पत्राप्रमाणे नाव प्रविष्ट करा.
- २. अर्जदाराचा योग्य प्रकार क्नवडा "कायदेशीर वारस".
- ३. कायदेशीर वारस सोबतचे नाते प्रविष्ट करा.
- ४. क्नकाि पत्राचा कागदपत्र क्रमांक प्रक्वष्ट करा.

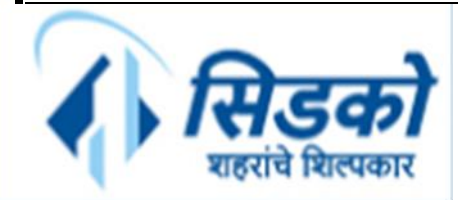

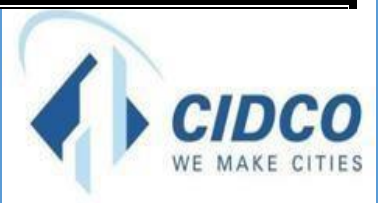

- ५. क्नकाि पत्राची योग्य कागदपत्र तारीख क्नवडा.
- ६. पीएपी निकाल पत्राची स्कॅन केलेली प्रत अपलोड करण्यासाठी "Choose File" बटण क्लिक करावे.
- ७. आपल्या संगणकावरून / लॅपटॉपमधून योग्य फाईल निवडा.
- ८. "Upload" बटण क्लिक करावे.
- ९. वंशावळ कागदपत्र क्रमांक प्रक्वष्ट करा.
- १०. योग्य वंशावळ कागदपत्राची तारीख क्नवडा.
- ११. वंशावळची स्कॅन केलेली प्रत अपलोड करण्यासाठी "Choose File" बटण क्लिक करावे.
- १२. तुमच्या संगणकावरून / लॅपटॉपमधून योग्य फाईल निवडा.
- १३. "Upload" बटण क्लिक करावे.
- १४. "अर्जदाराने इतर पीएपी कागदपत्रे आणली आहेत का?" ह्यासाठी कोणताही एक पर्याय निवडा.

जर "Yes" पर्याय निवडला असेल तर, खालील तपशील भरा:

- i. इतर कागदपत्राचे नाव प्रविष्ट करा.
- ii. इतर कागदपत्राचा क्रमांक प्रक्वष्ट करा.
- iii. इतर कागदपत्राची योग्य तारीख क्नवडा.
- iv. इतर कागदपत्राची स्कॅन केलेली प्रत अपलोड करण्यासाठी "Choose File" बटण क्लिक करावे.
- $v$ . आपल्या संगणकावरून / लॅपटॉपमधून योग्य फाईल निवडा.
- vi. "Upload" बटण क्लिक करावे.
- १५. प्रविष्ट केलेला सर्व तपशील जतन करण्यासाठी "Save" बटण क्लिक करावे.

पुढे जाण्यापूर्वी सर्व जतन केलेले तपशील सत्यापित (Verify) करा. एकदा सर्व तपशील पडताळल्यानंतर, तपशील सबक्मट करण्यासाठी "**Final Submit**" बटण क्लिक करावे

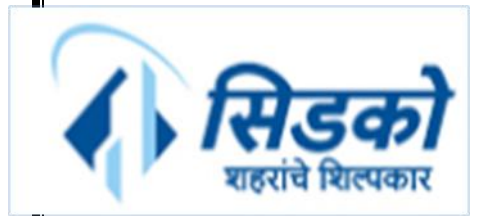

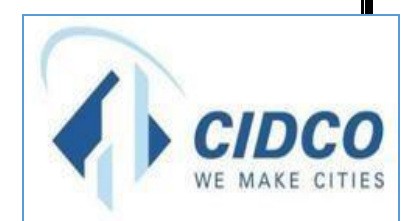

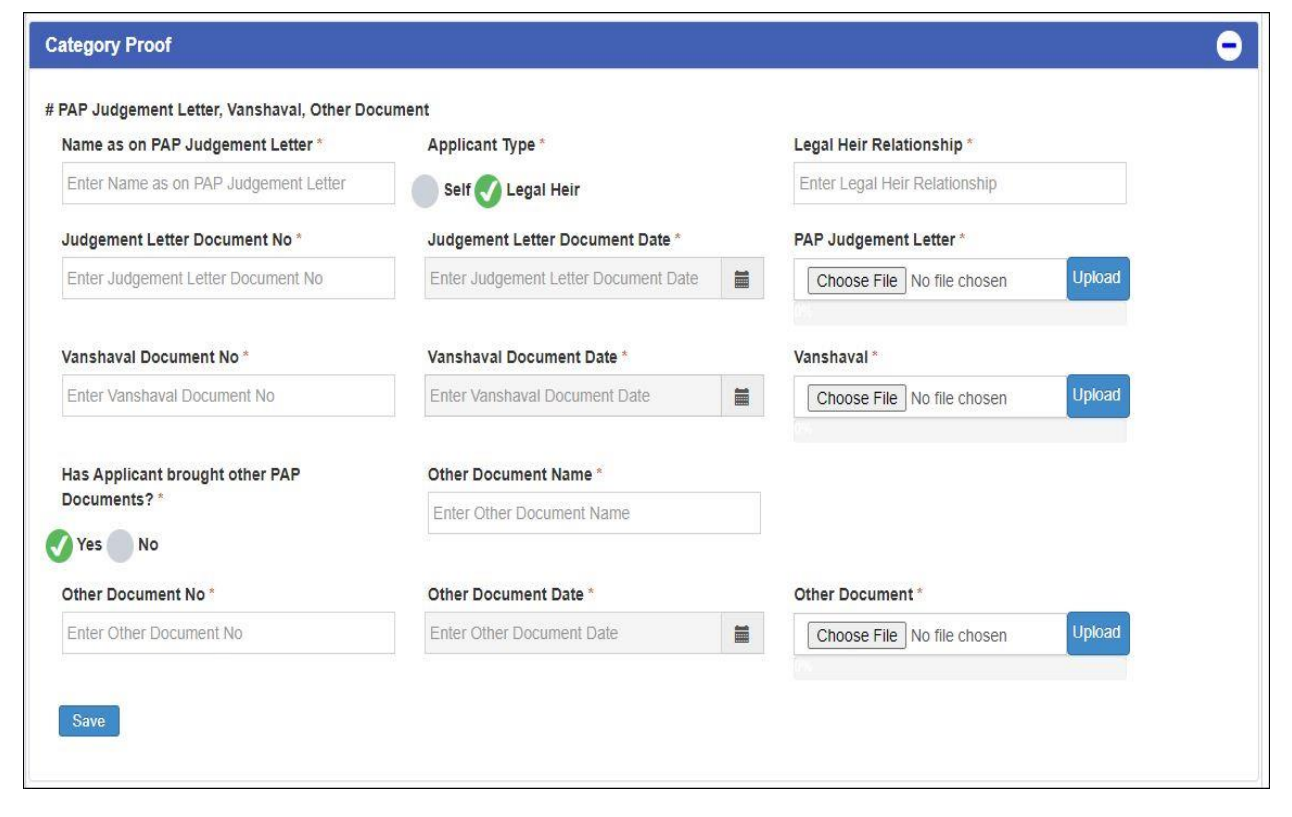

"Final Submit" बटण क्लिक केल्यानंतर OTP प्रविष्ट करण्यासाठी विंडो दिसेल. आपल्याला आपल्या नोंदणीकृत मोबाइल नंबरवर प्राप्त झालेला वैध OTP तेथे प्रविष्ट करा आणि ''OK'' बटण क्लिक करावे. आपले ऑनलाईन अपील यशस्वीरित्या सबमिट केले जाईल.

## <span id="page-19-0"></span>**१२) उत्पन्नाचा तपशील**

- १. स्वतःच्या उत्पन्नाचा तपशील भरण्यासाठी योग्य कर्मचारी प्रकार निवडा आणि संबंधित तपशील भरा.
- २. जोडीदाराच्या उत्पन्नाचा तपशील भरण्यासाठी योग्य कर्मचारी प्रकार निवडा आणि संबंधित तपशील भरा.
- ३. प्रविष्ट केलेला सर्व तपशील जतन करण्यासाठी "Save" बटण क्लिक करावे.

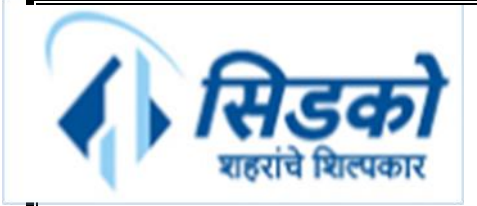

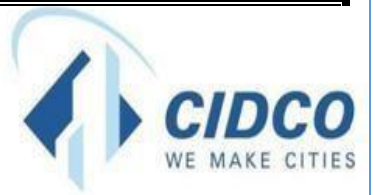

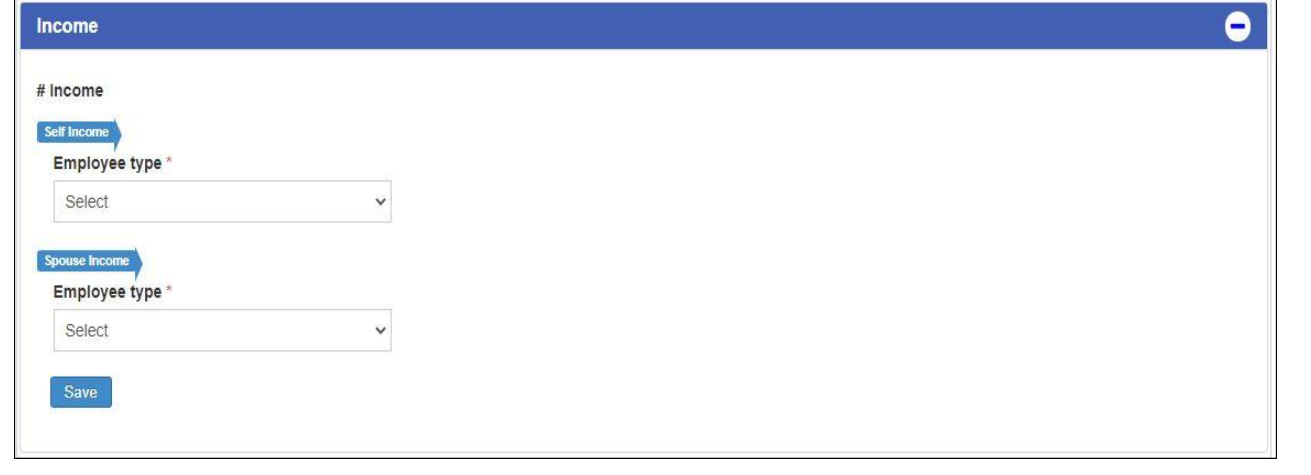

#### **अ) स्वतःच्या उत्पन्नाचा तपशील**

I) र्र अर्जदारानेकमजचारी प्रकार - **सरकारी कमडचारी / खाजगी कमडचारी** - क्नवडिा असेि तर:

१. वेतनपत्र प्रमाणपत्रासाठी, पगाराच्या वर्षाचा कालावधी २०१८-२०१९ असल्यास "Yes" पर्याय निवडा; नाहीतर  $\cdot$ No" पर्याय निवडा.

२. आयकर विवरणासाठी, ITR वर्ष २०१८-२०१९ असल्यास "Yes" पर्याय निवडा; अन्यथा "No" पर्याय निवडा

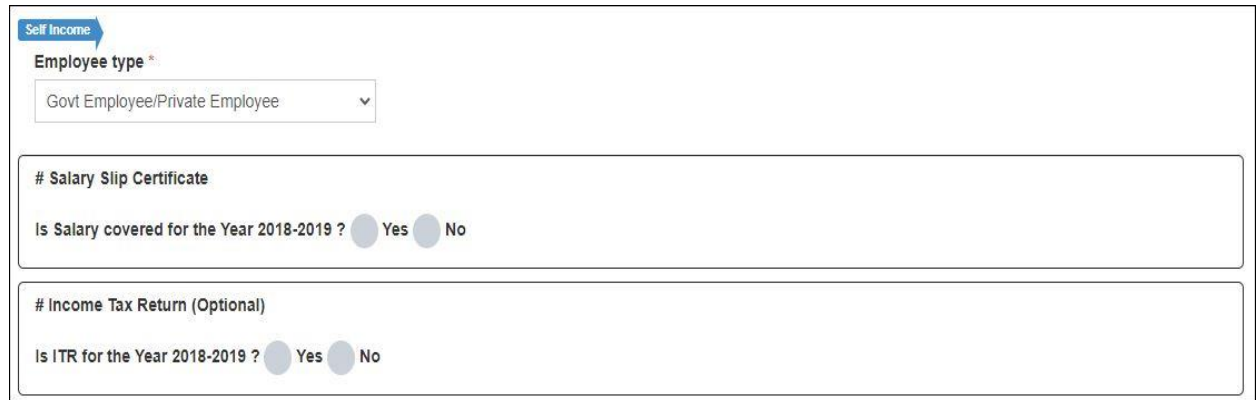

II) र्र अर्जदारानेकमजचारी प्रकार - **बेरोजगार / स्वयांरोजगार / शून्य उत्पन्न** - क्नवडिा असेि तर:

१. उत्पन्न प्रमाणपत्रासाठी, बारकोड जर उत्पन्न प्रमाणपत्रामध्ये असेल तर "Yes" पर्याय निवडा; नाहीतर "No" पर्याय क्नवडा.

२. आयकर विवरणासाठी, ITR वर्ष २०१८-२०१९ असल्यास "Yes" पर्याय निवडा; अन्यथा "No" पर्याय निवडा

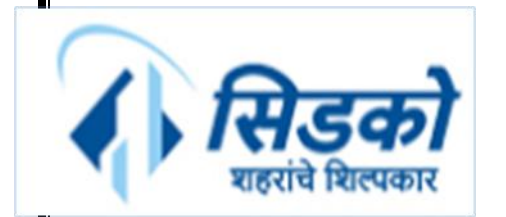

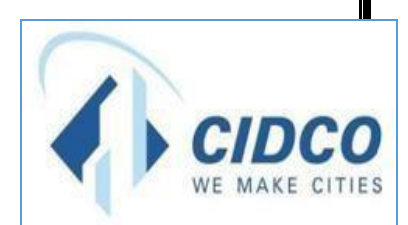

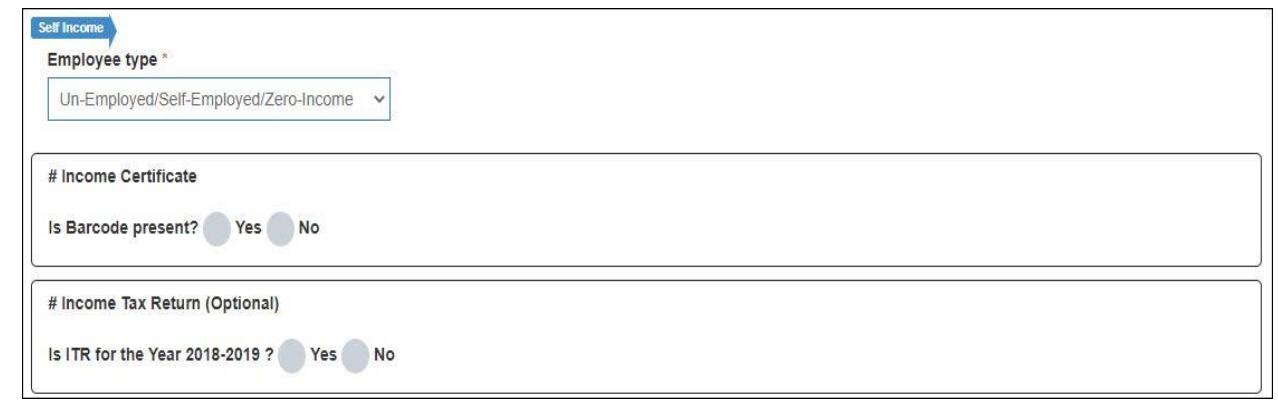

## III) **जर अजडदारानेकमडचारी प्रकार - काम न करिारे- णनवडला असेल तर:**

- १. काम नसलेली संमतीची स्कॅन केलेली कॉपी अपलोड करण्यासाठी "Choose File" बटण क्लिक करावे.
- २. आपल्या संगणकावरून / लॅपटॉपमधून योग्य फाईल निवडा.
- ३. "Upload" बटण क्लिक करावे.

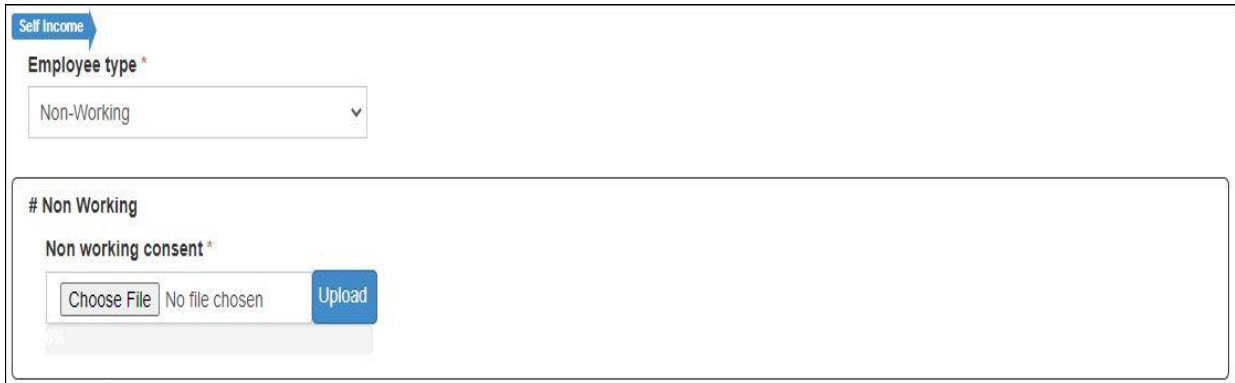

#### **ब) जोडीदाराच्या उत्पन्नाचा तपशील**

I) र्र अर्जदारानेकमजचारी प्रकार - **सरकारी कमडचारी / खाजगी कमडचारी** - क्नवडिा असेि तर:

१. वेतनपत्र प्रमाणपत्रासाठी, पगाराच्या वर्षाचा कालावधी २०१८-२०१९ असल्यास "Yes" पर्याय निवडा; नाहीतर  $\cdot$ No $\cdot$  पर्याय निवडा.

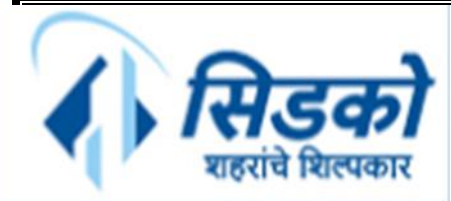

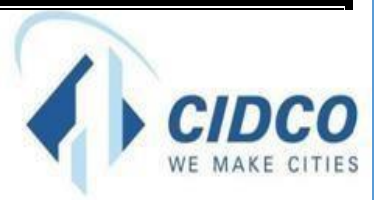

२. आयकर विवरणासाठी, ITR वर्ष २०१८-२०१९ असल्यास "Yes" पर्याय निवडा; अन्यथा "No" पर्याय निवडा (पर्यायी).

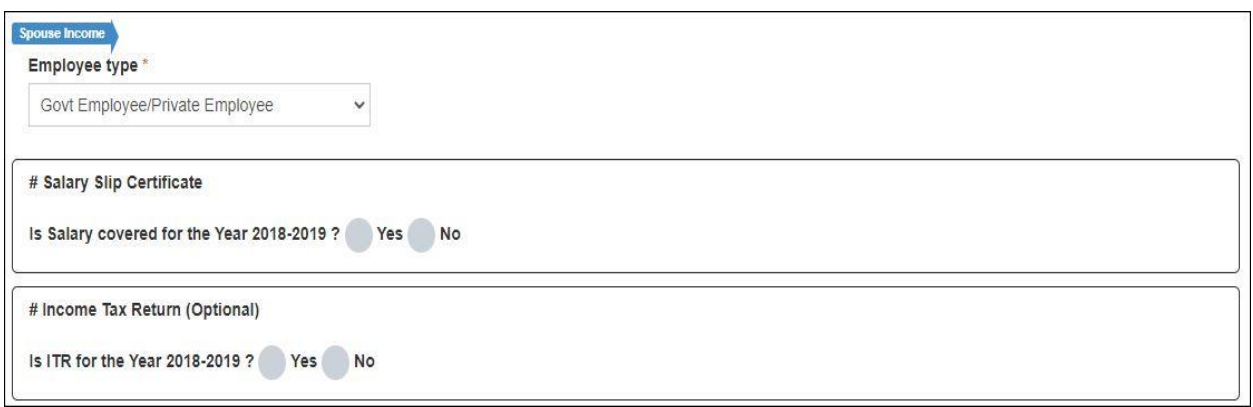

II) र्र अर्जदारानेकमजचारी प्रकार - **बेरोजगार / स्वयांरोजगार / शून्य उत्पन्न** - क्नवडिा असेि तर:

१. उत्पन्न प्रमाणपत्रासाठी, बारकोड जर उत्पन्न प्रमाणपत्रामध्ये असेल तर "Yes" पर्याय निवडा; नाहीतर "No" पर्याय क्नवडा.

२. आयकर विवरणासाठी, ITR वर्ष २०१८-२०१९ असल्यास "Yes" पर्याय निवडा; अन्यथा "No" पर्याय निवडा (पर्यायी).

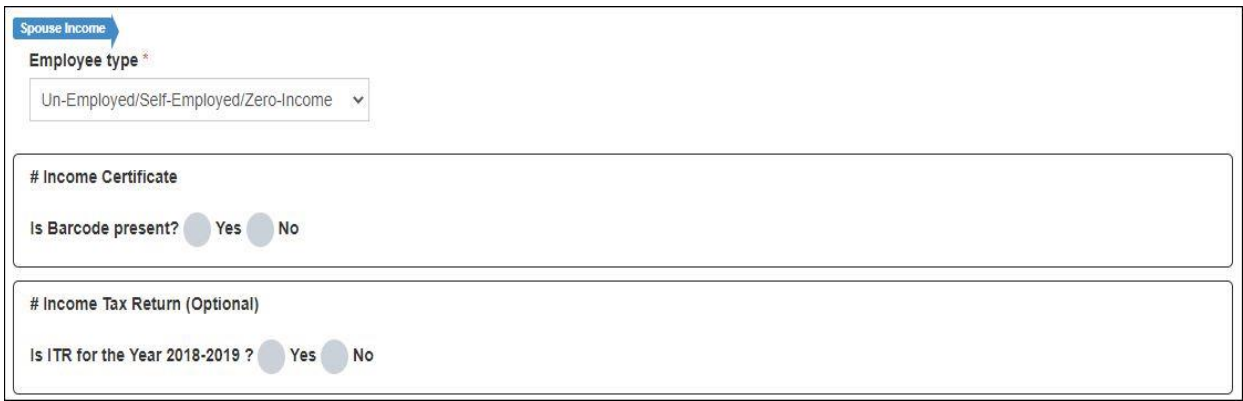

III) जर अर्जदाराने कर्मचारी प्रकार - काम न करणारे - निवडला असेल तर:

१. काम नसलेली संमतीची स्कॅन केलेली कॉपी अपलोड करण्यासाठी "Choose File" बटण क्लिक करावे.

- २. आपल्या संगणकावरून / लॅपटॉपमधून योग्य फाईल निवडा.
- ३. "Upload" बटण क्लिक करावे.

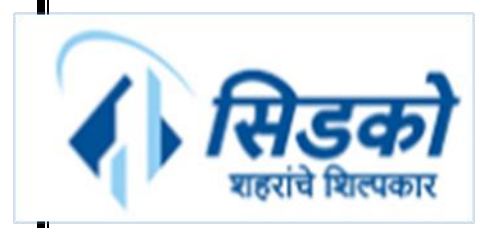

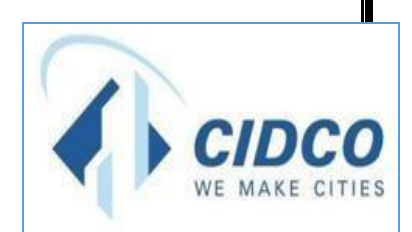

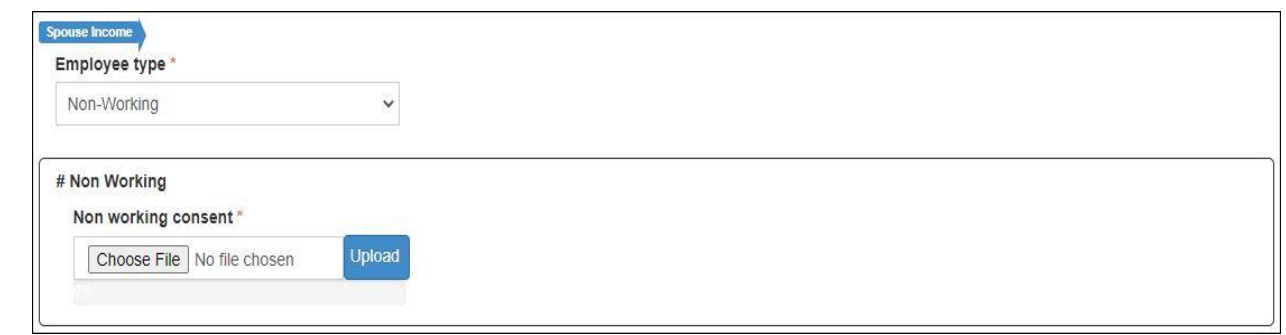

पुढे जाण्यापूर्वी सर्व जतन केलेले तपशील सत्यापित करा. एकदा सर्व तपशील पडताळल्यानंतर, तपशील सबमिट करण्यासाठी "**Final Submit**" बटण क्लिक करावे.

"Final Submit" बटण क्लिक केल्यानंतर OTP प्रविष्ट करण्यासाठी विंडो दिसेल. आपल्याला आपल्या नोंदणीकृत मोबाइल नंबरवर प्राप्त झालेला वैध OTP तेथे प्रविष्ट करा आणि ''OK'' बटण क्लिक करावे. आपले ऑनलाईन अपील यशस्वीरित्या सबमिट केले जाईल.

# <span id="page-23-0"></span>**१३) अणधवास प्रमािपत्र**

- १. अधिवास प्रमाणपत्रात बारकोड असल्यास "Yes" पर्याय निवडा; नाहीतर "No" पर्याय निवडा.
- २. जर चरण १ मध्ये "Yes" पर्याय निवडला असेल, तर अधिवास प्रमाणपत्र हे महाऑनलाइन प्रमाणपत्र असल्यास "Yes" पर्याय निवडा; नाहीतर "No" पर्याय निवडा.

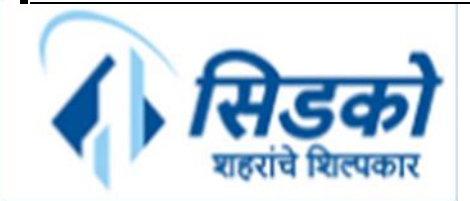

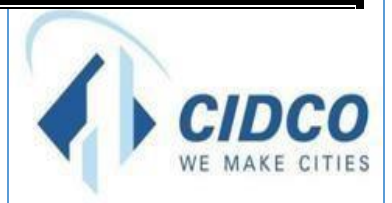

- ३. कागदपत्र क्रमांक प्रक्वष्ट करा.
- ४. कागदपत्राची योग्य तारीख क्नवडा.
- ५. अधिवास प्रमाणपत्राची स्कॅन केलेली प्रत अपलोड करण्यासाठी "Choose File" बटण क्लिक करावे.
- ६. आपल्या संगणकावरून / लॅपटॉपमधून योग्य फाईल निवडा.
- ७. "Upload" बटण क्लिक करावे.
- ८. प्रविष्ट केलेला सर्व तपशील जतन करण्यासाठी "Save" बटण क्लिक करावे.

पुढे जाण्यापूर्वी सर्व जतन केलेले तपशील सत्यापित करा. एकदा सर्व तपशील पडताळल्यानंतर, तपशील सबमिट करण्यासाठी "**Final Submit**" बटण क्लिक करावे.

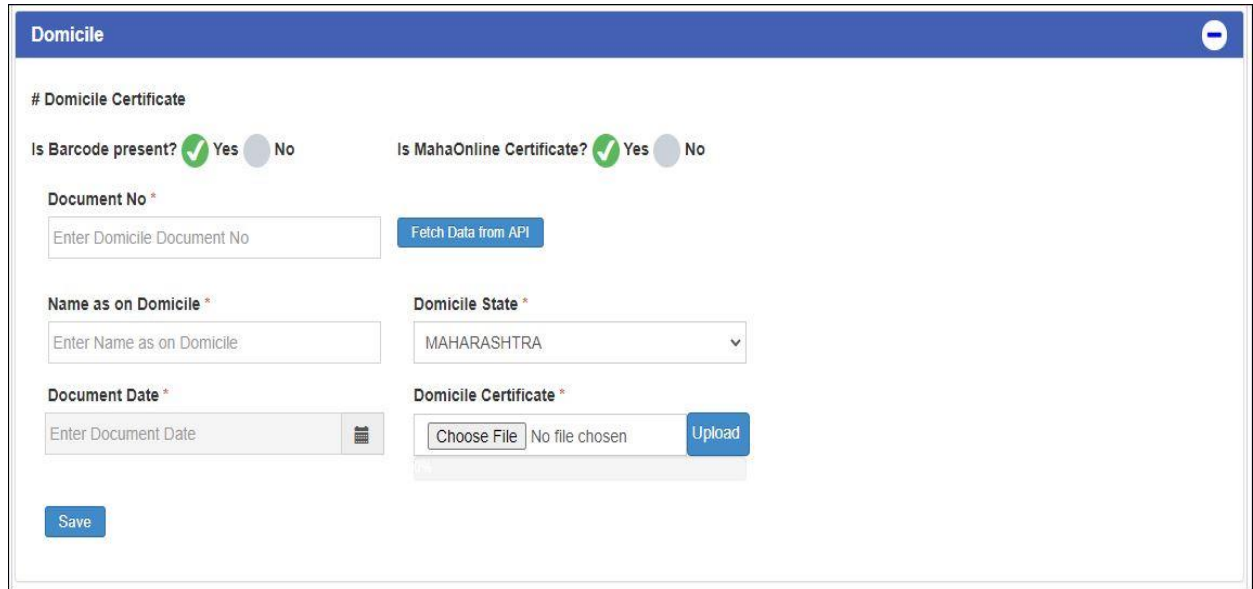

"Final Submit" बटण क्लिक केल्यानंतर OTP प्रविष्ट करण्यासाठी विंडो दिसेल. आपल्याला आपल्या नोंदणीकृत मोबाइल नंबरवर प्राप्त झालेला वैध OTP तेथे प्रविष्ट करा आणि ''OK'' बटण क्लिक करावे. आपले ऑनलाईन अपील यशस्वीरित्या सबमिट केले जाईल.

# <span id="page-24-0"></span><mark>१४)</mark> आर्थिकदुष्टय दुर्बल घटक - प्रतिज्ञापत्र बी

- १. अर्जदाराचे नाव प्रविष्ट करा.
- २. अर्जदाराचेवय प्रक्वष्ट करा.

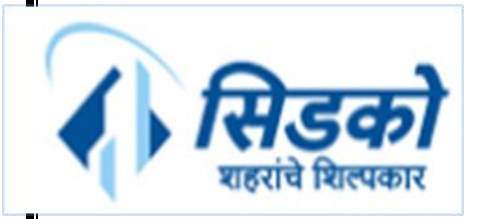

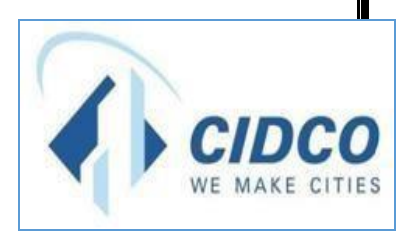

३. अर्जदाराचे व्यवसाय प्रविष्ट करा.

४. जर एकूण वार्षिक उत्पन्न स्लॅबमध्ये असेल तर "Yes" पर्याय निवडा (० - ३०००००); नाहीतर "No" पर्याय क्नवडा.

- ५. प्रतिज्ञापत्र बी ची स्कॅन केलेली प्रत अपलोड करण्यासाठी "Choose File" बटण क्लिक करावे.
- ६. आपल्या संगणकावरून / लॅपटॉपमधून योग्य फाईल निवडा.
- ७. "Upload" बटण क्लिक करावे.
- ८. प्रविष्ट केलेला सर्व तपशील जतन करण्यासाठी "Save" बटण क्लिक करावे.

पुढे जाण्यापूर्वी सर्व जतन केलेले तपशील सत्यापित करा. एकदा सर्व तपशील पडताळल्यानंतर, तपशील सबमिट करण्यासाठी "**Final Submit**" बटण क्लिक करावे.

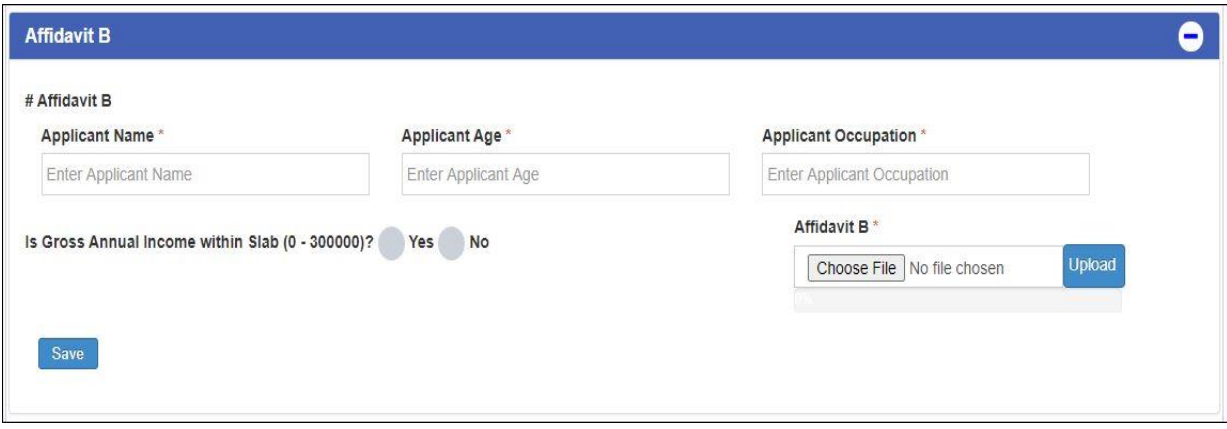

"Final Submit" बटण क्लिक केल्यानंतर OTP प्रविष्ट करण्यासाठी विंडो दिसेल. आपल्याला आपल्या नोंदणीकृत मोबाइल नंबरवर प्राप्त झालेला वैध OTP तेथे प्रविष्ट करा आणि ''OK'' बटण क्लिक करावे. आपले ऑनलाईन अपील यशस्वीरित्या सबमिट केले जाईल.

<span id="page-25-0"></span>**१५) प्रणतज्ञापत्र सी**

- १. अर्जदाराचे नाव प्रविष्ट करा.
- २. अर्जदाराचेवय प्रक्वष्ट करा.
- ३. अर्जदाराचे व्यवसाय प्रविष्ट करा.

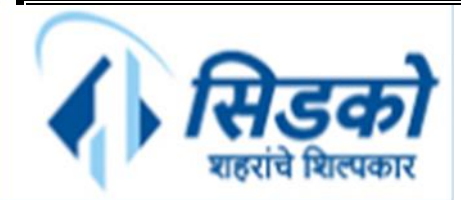

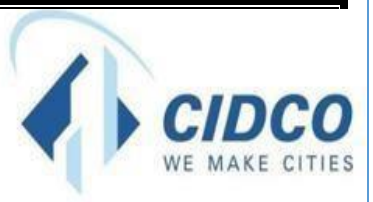

४. जर एकूण वार्षिक उत्पन्न स्लॅबमध्ये असेल तर "Yes" पर्याय निवडा (३००००१ - ६०००००); नाहीतर "No" पर्याय निवडा.

- ५. प्रतिज्ञापत्र सी ची स्कॅन केलेली प्रत अपलोड करण्यासाठी "Choose File" बटण क्लिक करावे.
- ६. आपल्या संगणकावरून / लॅपटॉपमधून योग्य फाईल निवडा.
- ७. "Upload" बटण क्लिक करावे.
- ८. प्रविष्ट केलेला सर्व तपशील जतन करण्यासाठी "Save" बटण क्लिक करावे.

पुढे जाण्यापूर्वी सर्व जतन केलेले तपशील सत्यापित करा. एकदा सर्व तपशील पडताळल्यानंतर, तपशील सबमिट करण्यासाठी "**Final Submit**" बटण क्लिक करावे.

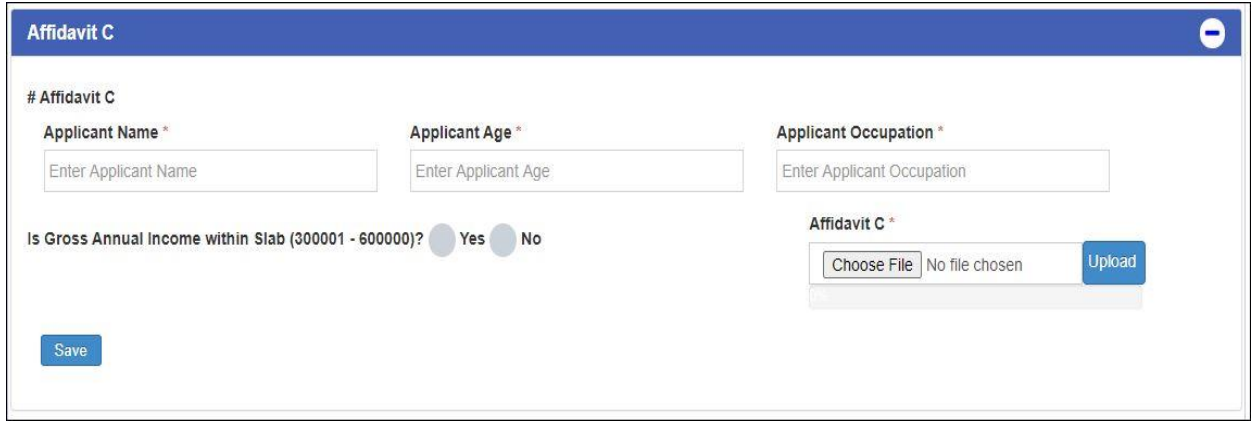

"Final Submit" बटण क्लिक केल्यानंतर OTP प्रविष्ट करण्यासाठी विंडो दिसेल. आपल्याला आपल्या नोंदणीकृत मोबाइल नंबरवर प्राप्त झालेला वैध OTP तेथे प्रविष्ट करा आणि ''OK'' बटण क्लिक करावे. आपले ऑनलाईन अपील यशस्वीरित्या सबमिट केले जाईल.

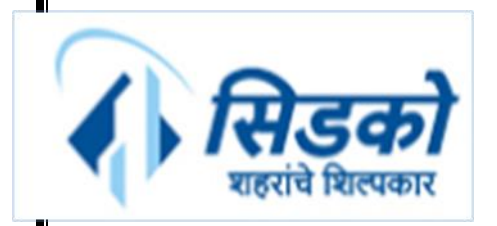

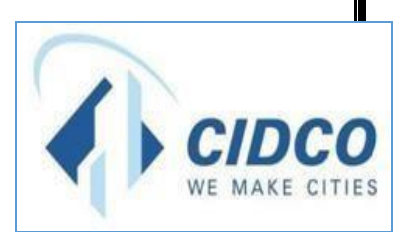

# **धन्यवाद!!!**